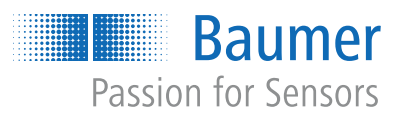

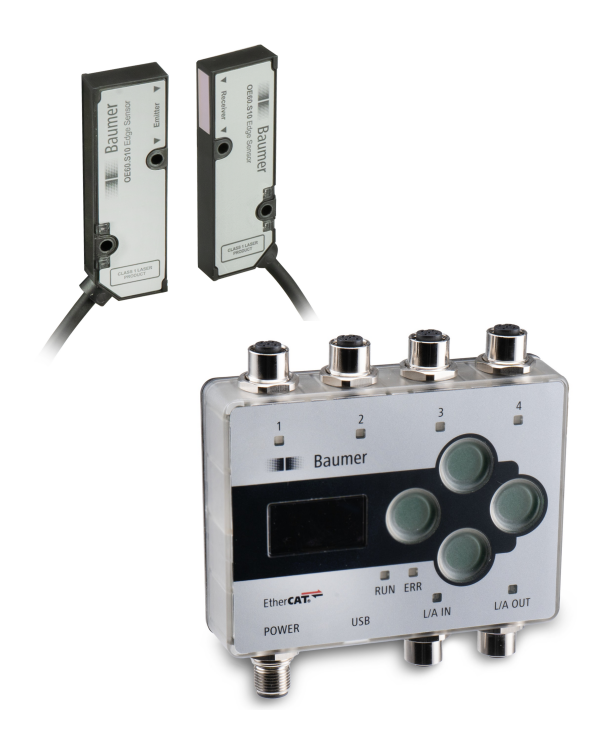

**Description of functions and interfaces**

OE60, OE60C Edge sensor

**EN-US**

# **Table of contents**

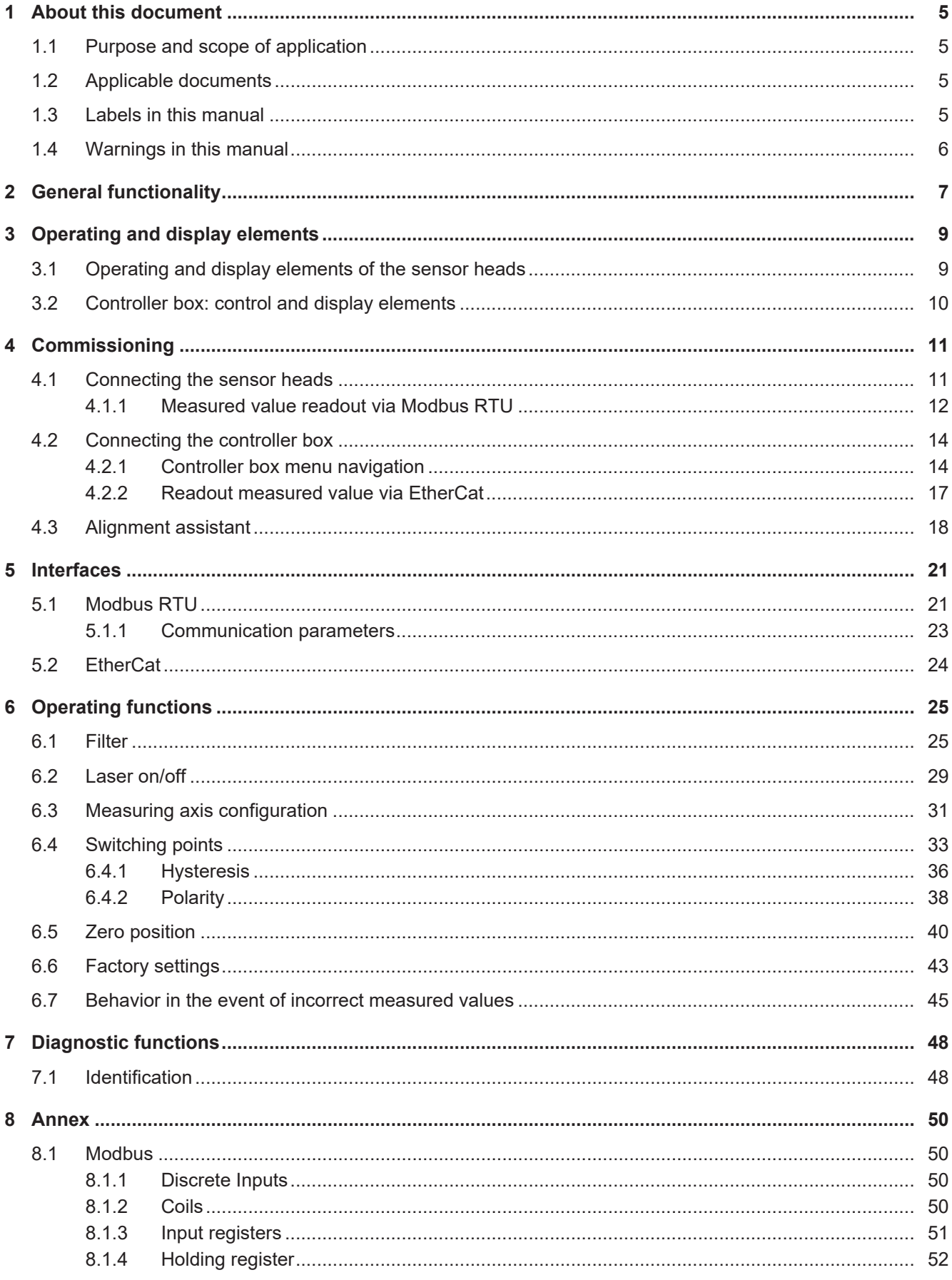

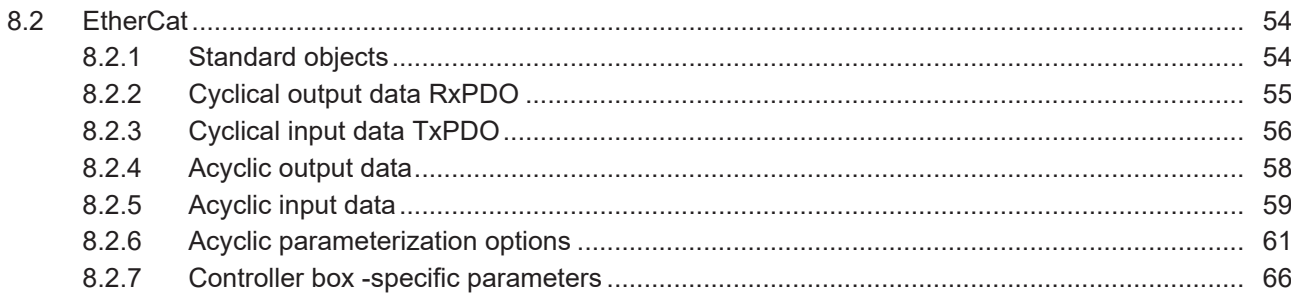

# **List of illustrations**

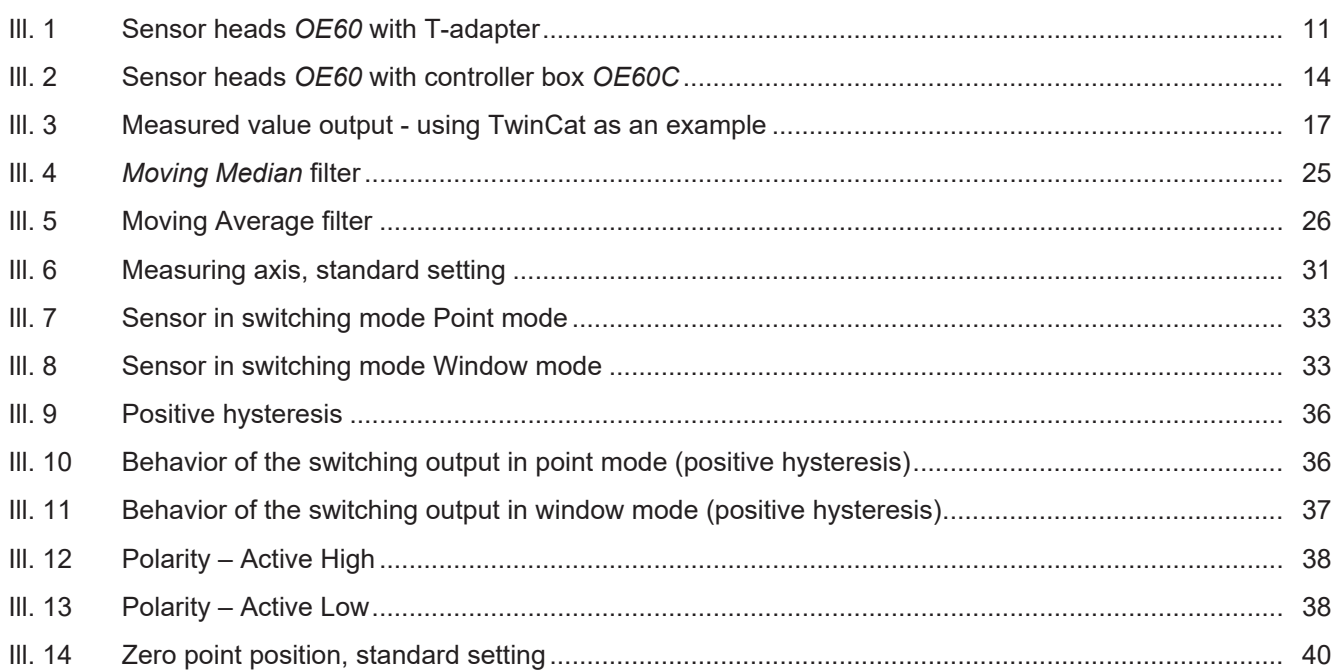

# **1 About this document**

# **1.1 Purpose and scope of application**

<span id="page-4-1"></span><span id="page-4-0"></span>This document enables safe and efficient sensor parameterization using various interfaces. The manual describes the available functions to support installation and software use via the interfaces.

The illustrations are examples only. Deviations are at the discretion of Baumer at all times. This manual is a supplement to the existing product documentation.

# **1.2 Applicable documents**

- <span id="page-4-2"></span>■ Available for download at [www.baumer.com](https://baumer.com):
	- Data sheet
	- EU Declaration of Conformity
- Attached to product:
	- Quickstart
	- General information sheet (11042373)

# **1.3 Labels in this manual**

<span id="page-4-3"></span>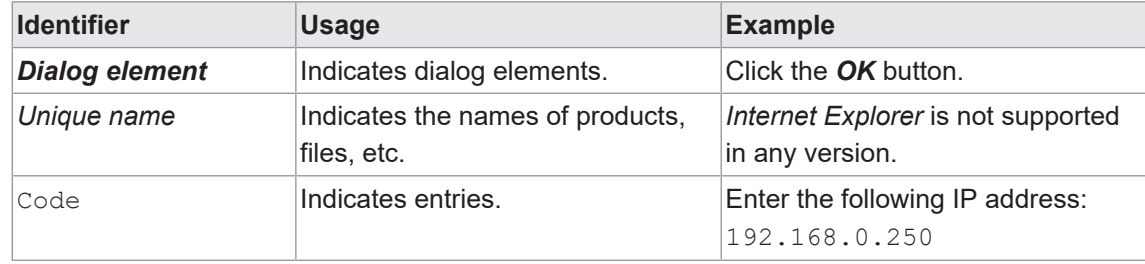

# **1.4 Warnings in this manual**

<span id="page-5-0"></span>Warnings draw attention to potential personal injury or material damage. The warnings in this manual indicate different hazard levels:

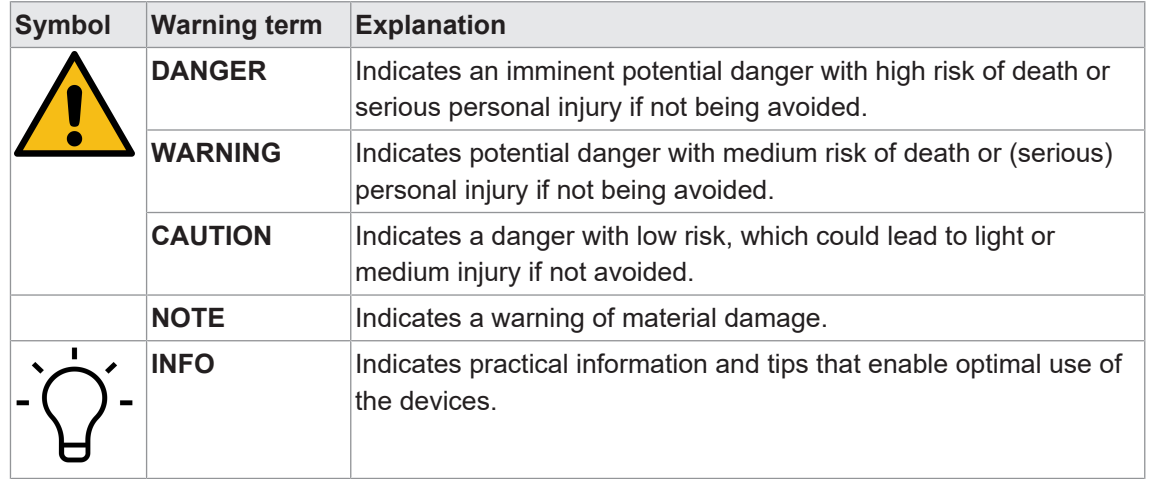

# **2 General functionality**

<span id="page-6-0"></span>OE60\_60C is a so-called through-beam sensor. The sensor features transmitter and receiver. The transmitter emits a parallel band of laser light, slightly smaller than its front glass. This band of light hits the receiver and inside a light-sensitive element inside.

Any object present between sensor and receiver interrupts the band of light, shading the receiver. The transition between light and shade is called edge and evaluated by the sensor.

The sensor measures edge positions within the measuring field in a parallel axis to the front glass of receiver and transmitter.

#### **Measurement field**

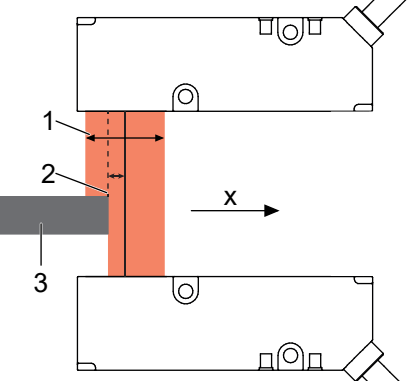

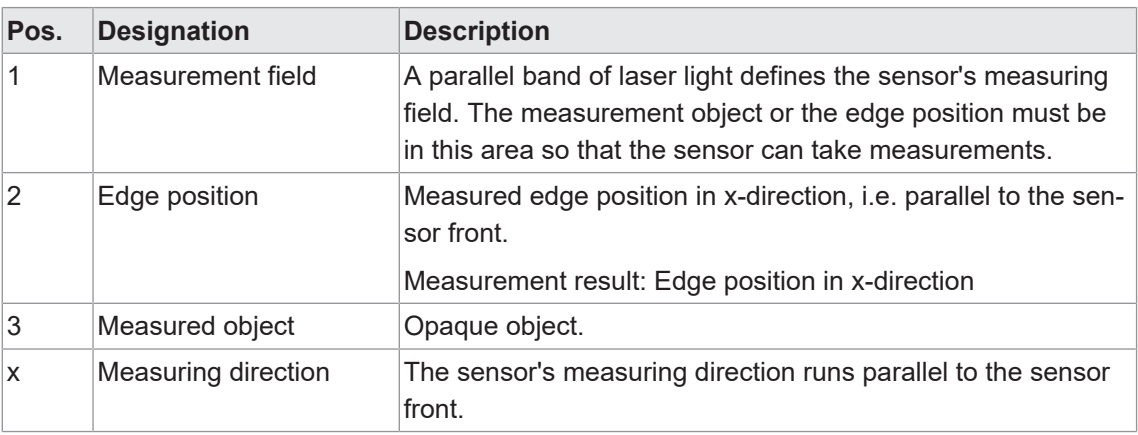

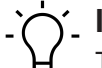

# **INFO**

The distance between transmitter and receiver is restricted. For the maximum distance please see the sensor data sheet.

The sensor heads *OE60* can be operated autonomously or in conjunction with the controller box *OE60C*. Hence, the following channels are available to output the edge position and for sensor parameterization:

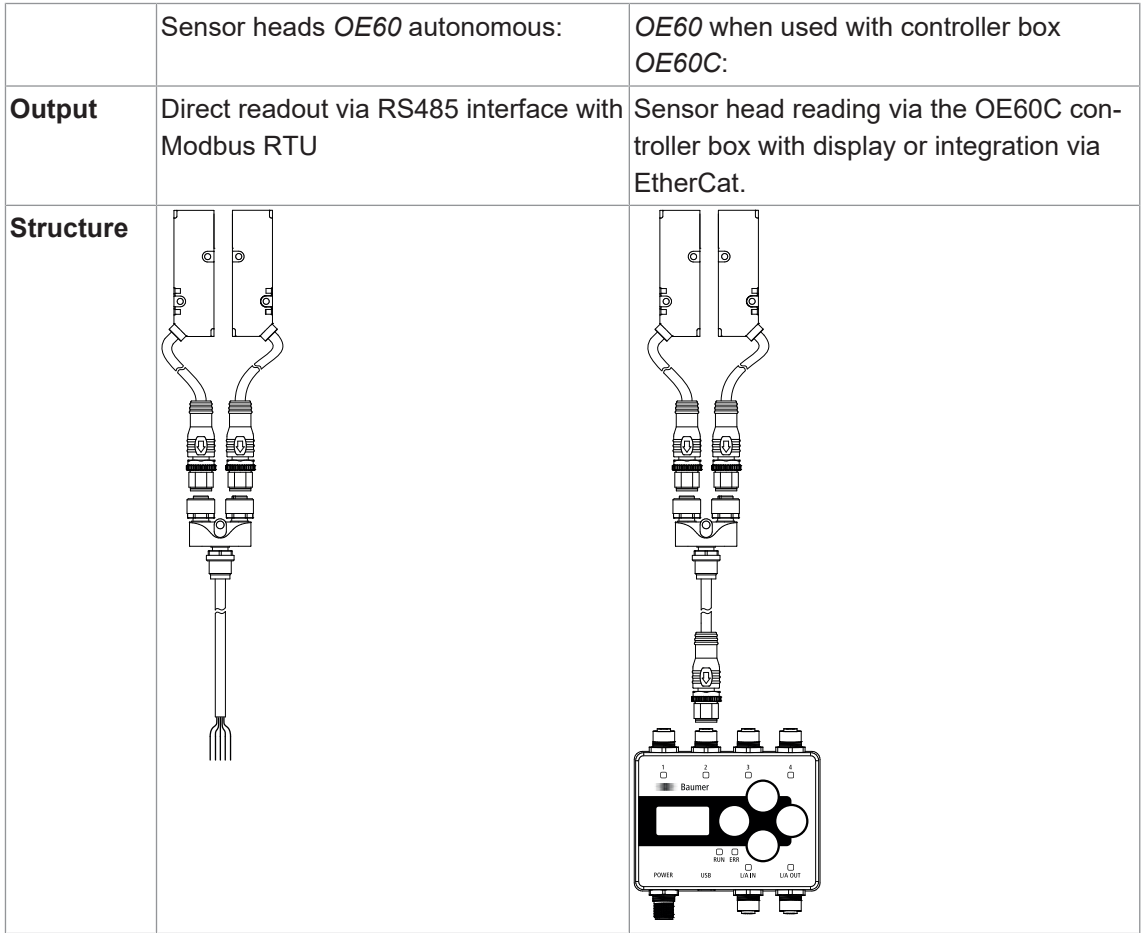

# **3 Operating and display elements**

# **3.1 Operating and display elements of the sensor heads**

### <span id="page-8-1"></span><span id="page-8-0"></span>**Sensor head LED**

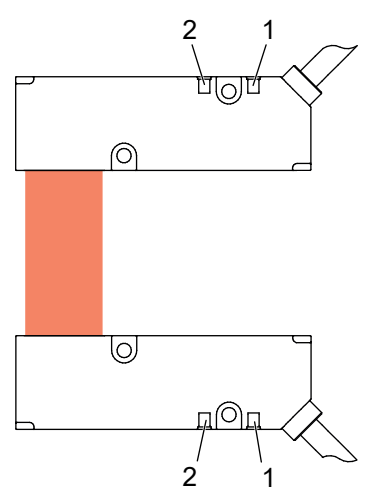

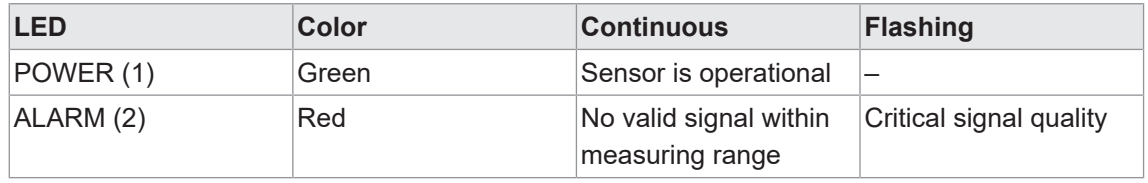

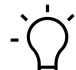

# **INFO**

With enabled alignment assistant, the LED indication changes significance (see chapter *[Align](#page-17-0)[ment assistant \[](#page-17-0)*[}](#page-17-0) *[18\]](#page-17-0)*).

Display Left

Up

 $\sum_{i=1}^{3}$ 

 $\Gamma$ 

 $\stackrel{4}{\textstyle{\bigcirc}}$ 

 $\bigcup_{\mathsf{UA}}\mathsf{O}$ 

Down

Right

# **3.2 Controller box: control and display elements**

<span id="page-9-0"></span>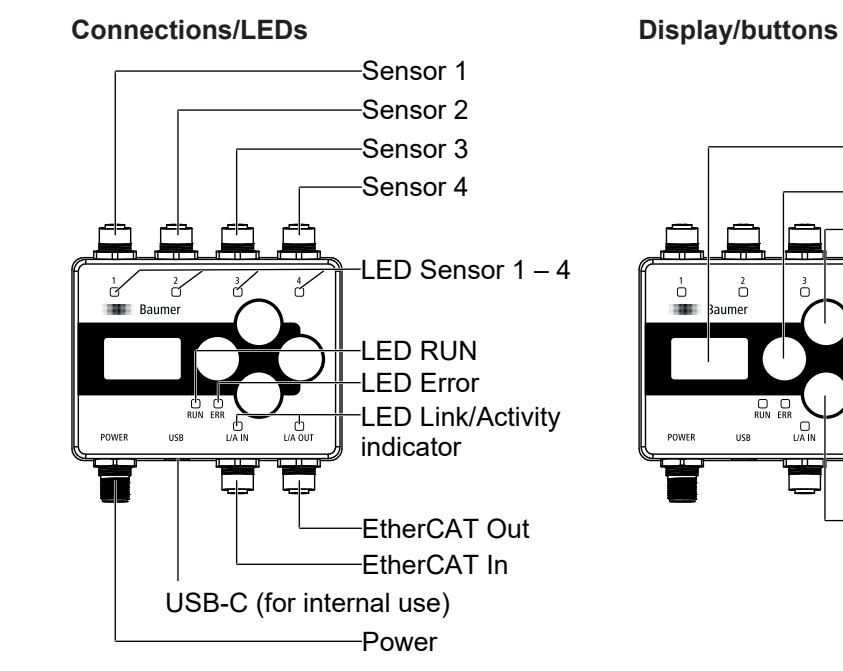

#### **LEDs**

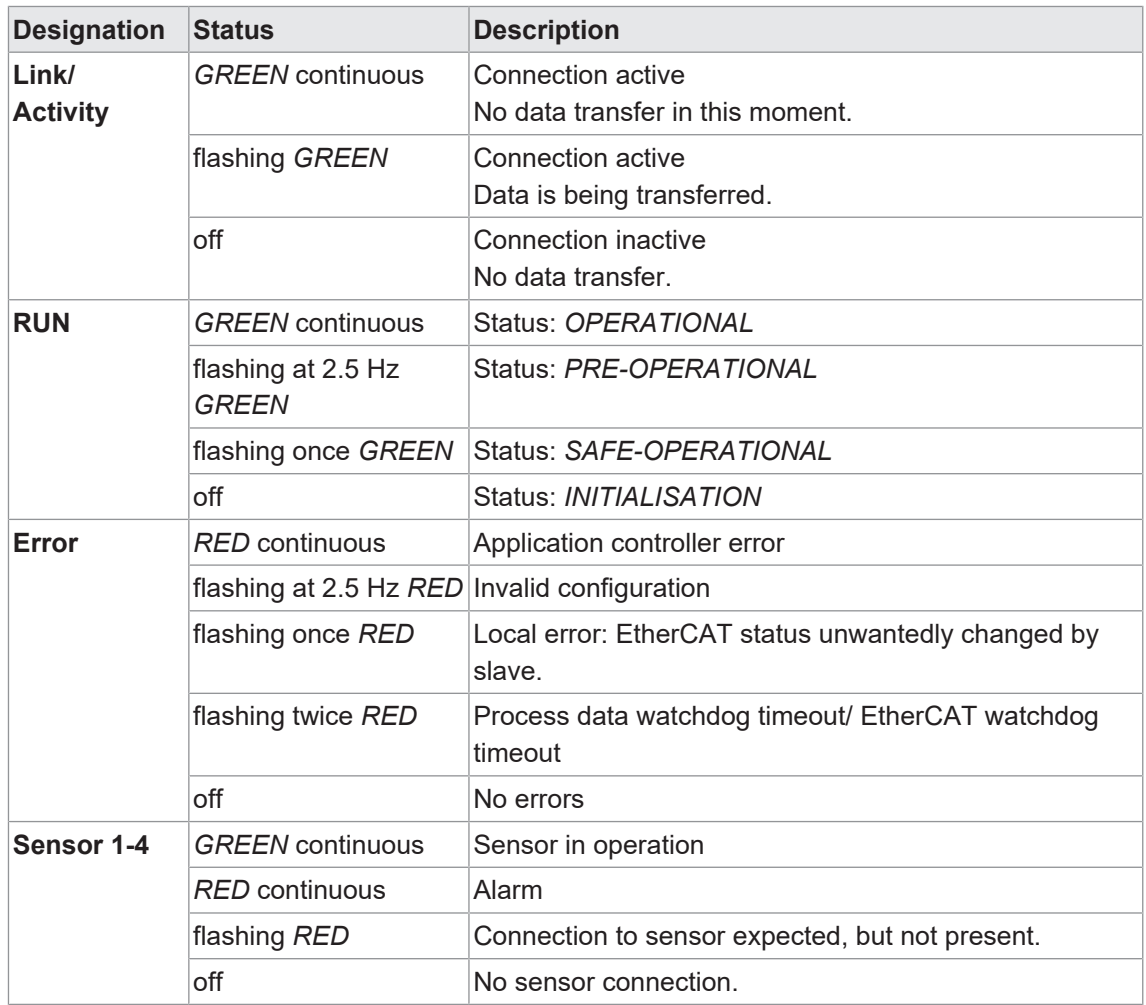

# **4 Commissioning**

# **4.1 Connecting the sensor heads**

<span id="page-10-1"></span><span id="page-10-0"></span>If not used with the controller box, the sensor heads directly integrate into a RS485 network. For doing so, connect the sensor heads to the included T-adapter.

When attached to the T-adaptor, the sensor heads can be integrated into the RS485 network. Both ports of the T-adapter can be connected to emitter and receiver. Alignment will not change at all.

<span id="page-10-2"></span>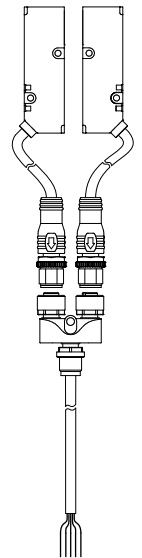

*Ill. 1:* Sensor heads *OE60* with T-adapter

Check proper alignment of transmitter and receiver with function *alignment assistant*(see chapter *[Alignment assistant \[](#page-17-0)*[}](#page-17-0) *[18\]](#page-17-0)*).

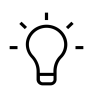

#### **INFO**

Operation requires retrieving the measured value via Modbus RTU.

#### **4.1.1 Measured value readout via Modbus RTU**

<span id="page-11-0"></span>This function is for reading the measured values.

The sensor supports Modbus RTU via RS485 for retrieving measured values and for parameterization.

Communication via RS485 interface is serial master-slave communication, reason why first the serial communication parameters must be known for every user.

#### **Example:**

#### *Instruction:*

a) Set the communication parameters at master: Slave address: 1 (factory setting) Data bits: 8 Number of stop bits: 2 bits Parity: None Baud rate (bps): 115200 (factory setting)

b) Read input register.

Function ID: 04 (Read Input Register) Address 114: Measurement value Number of registers: 2

#### *Result:*

 $\checkmark$  You are provided with the measured value in format mid-little endian.

For example, the following data (hexadecimal) is read out for the measured value:

- $114 = 5F90$
- $115 = 0000$

The measured value is divided between 2 Modbus registers (Little Endian). Thus, the less significant bits are located at the smaller address, in this case 114. The more significant bits are located at the larger address, in this case 115. As a consequence, the measured value is evaluated as 00 00 5F 90. This results in a measured value of 24464 nm or 0.024464 mm

For more detailed information on the following please refer to chapter *[Annex \[](#page-49-0)*[}](#page-49-0) *[50\]](#page-49-0)*.

There are two options for measured value readout (see table below).

- Measured value and additional information via address 105.
- **n** Measured value only via address 114.

#### **Modbus access - Input Register: All measurement values**

Read adress 105 - length: 9 registers

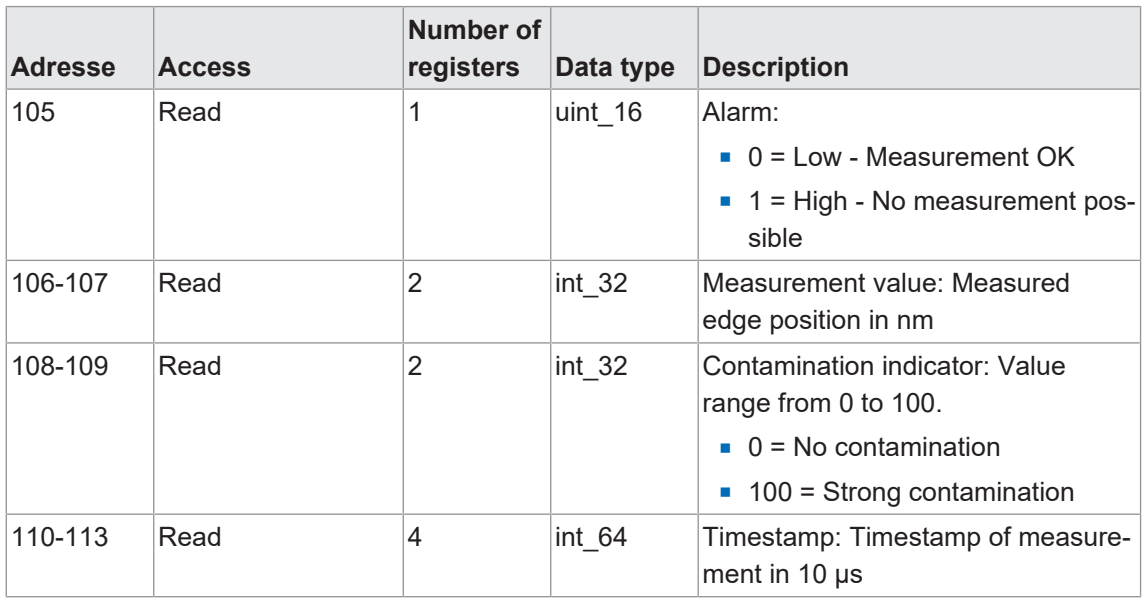

#### **Modbus access - Input Register: Measurement value**

Read adress 114 - length: 2 registers

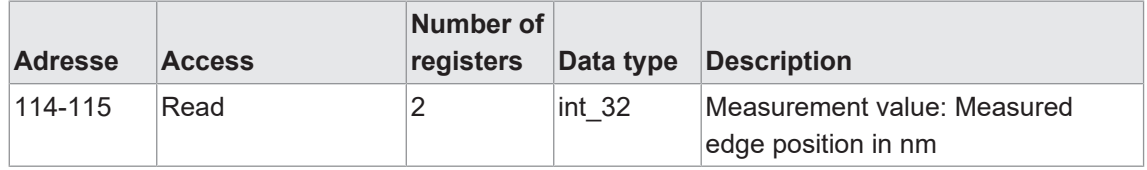

# **4.2 Connecting the controller box**

<span id="page-13-0"></span>Sensor head connection to the controller box is established by M12 connector. First, connect the sensor heads to the T-adapter. The T-adapter enables direct connection to the controller box. Both connectors of the T-adapter can be connected to both emitter and receiver. Alignment will not change at all.

<span id="page-13-2"></span>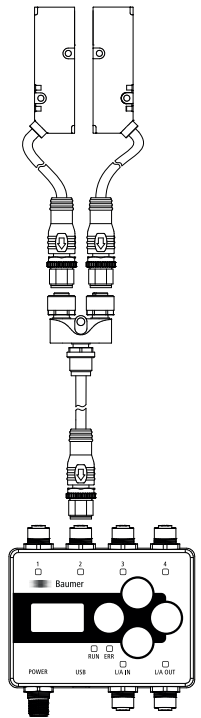

*Ill. 2:* Sensor heads *OE60* with controller box *OE60C*

#### **4.2.1 Controller box menu navigation**

<span id="page-13-1"></span>Both display and buttons act as controller user interface.

#### **Display**

- **n** Activate the display by briefly pressing any button
- Display will be automatically inactive after 5 minutes
- The display is reset after 7 minutes: display goes back to the home screen

#### **Buttons**

■ Button lock/unlock: Press and hold any button (> 1 second)

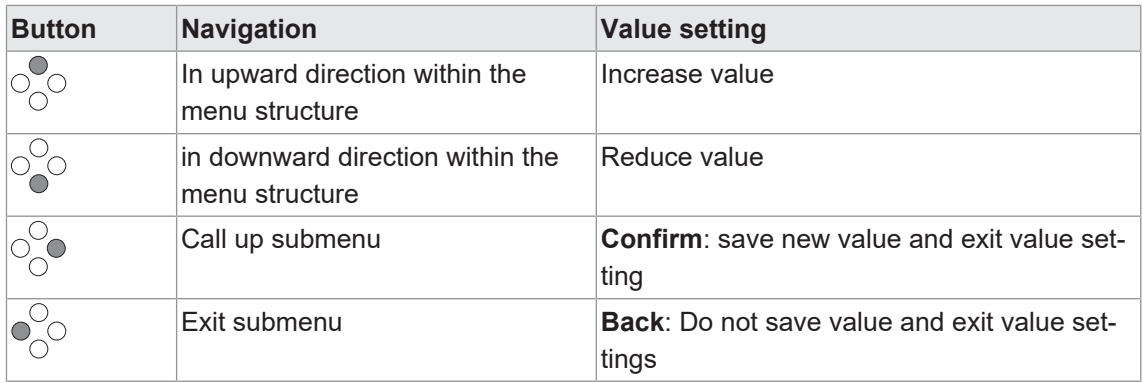

The start screen provides the edge position of a connected sensor. If several sensors are connected, their edge positions of can be read using the "Up" and "Down" buttons.

Sensor parameterization is the menu. For detailed information on functions please see chapter *[Operating functions \[](#page-24-0)*[}](#page-24-0) *[25\]](#page-24-0)*.

#### **Menu structure**

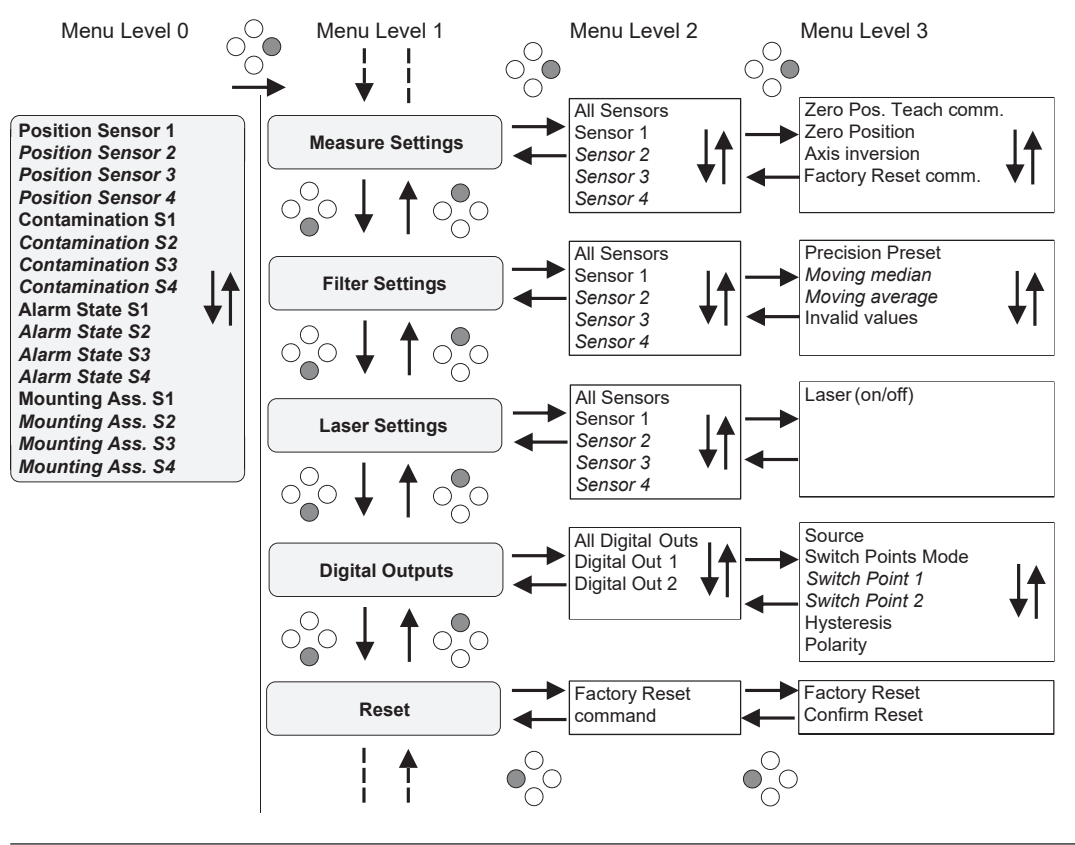

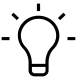

#### **CAUTION**

Entries in italics are only visible with the selected settings or correspondingly connected sensors.

Zero Position 0.1 mm

Zero Position >0.1 mm

Zero Position >0.3 mm

Zero Position 0.3 mm

. >ALL Sensors

. >ALL Sensors

. >ALL Sensors

. >ALL Sensors

#### **Change settings/values**

The following describes how to change settings/values using function *Zero Position* as an example.

a. With buttons <sup>O</sup>O , <sup>O</sup>O , <sup>O</sup>O <sub>y</sub>ou can navigate to function **Zero Position** (see menu structure).

On the display you the current setting.

b. Enable edit mode with button  $\bigcirc^{\bigcirc}_{\bigcirc}$ 

The sign > comes in the first digit of the current setting.

c. Select the required setting using the buttons  $\bigcirc$  .

d. Confirm with  $\bigcirc_{\bigcirc}^{\bigcirc}$ 

The setting in *Zero Position* changes to the new value.

# **4.2.2 Readout measured value via EtherCat**

<span id="page-16-0"></span>Function *Sensor X Measurement Value* will read the measured value of the selected sensor via *EtherCat*.

<span id="page-16-1"></span>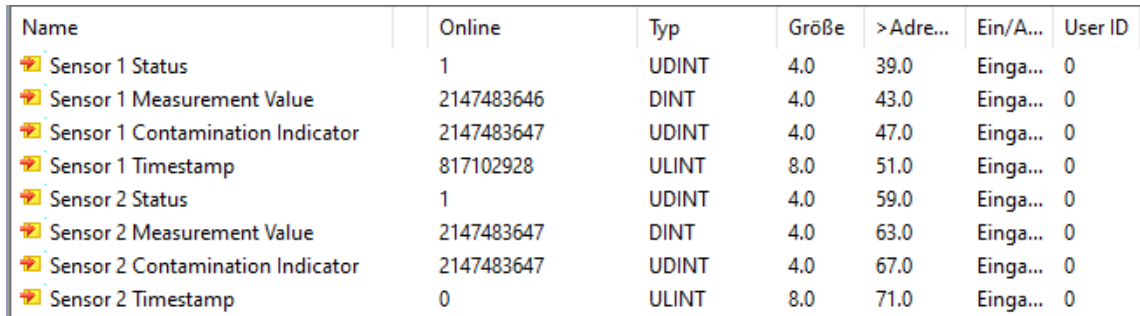

*Ill. 3:* Measured value output - using TwinCat as an example

For more detailed information on the following please refer to chapter *[Annex \[](#page-49-0)*[}](#page-49-0) *[50\]](#page-49-0)*.

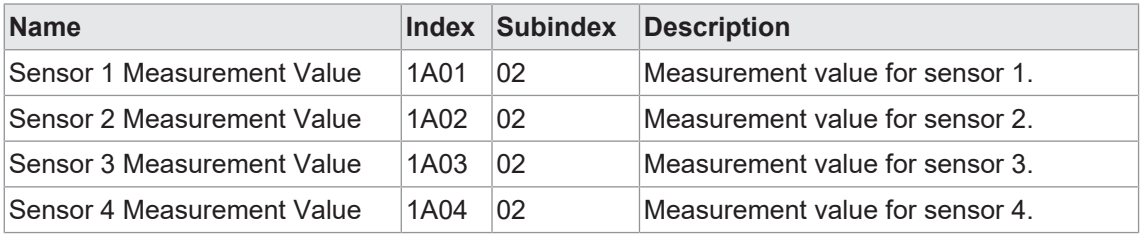

#### **EtherCAT access: Measurement values**

# **4.3 Alignment assistant**

<span id="page-17-0"></span>If proper sensor head alignment is not clear or when changing the sensor head installation, we recommend to verify the alignment.

# **A** CAUTION

**The alignment can only be verified if the measuring range is free from any object.**

a) Take all objects out of the sensor's measuring range.

First, activate the alignment assistant. Now, the alignment can be verified/corrected supported by the LED indicator (sensor LED).

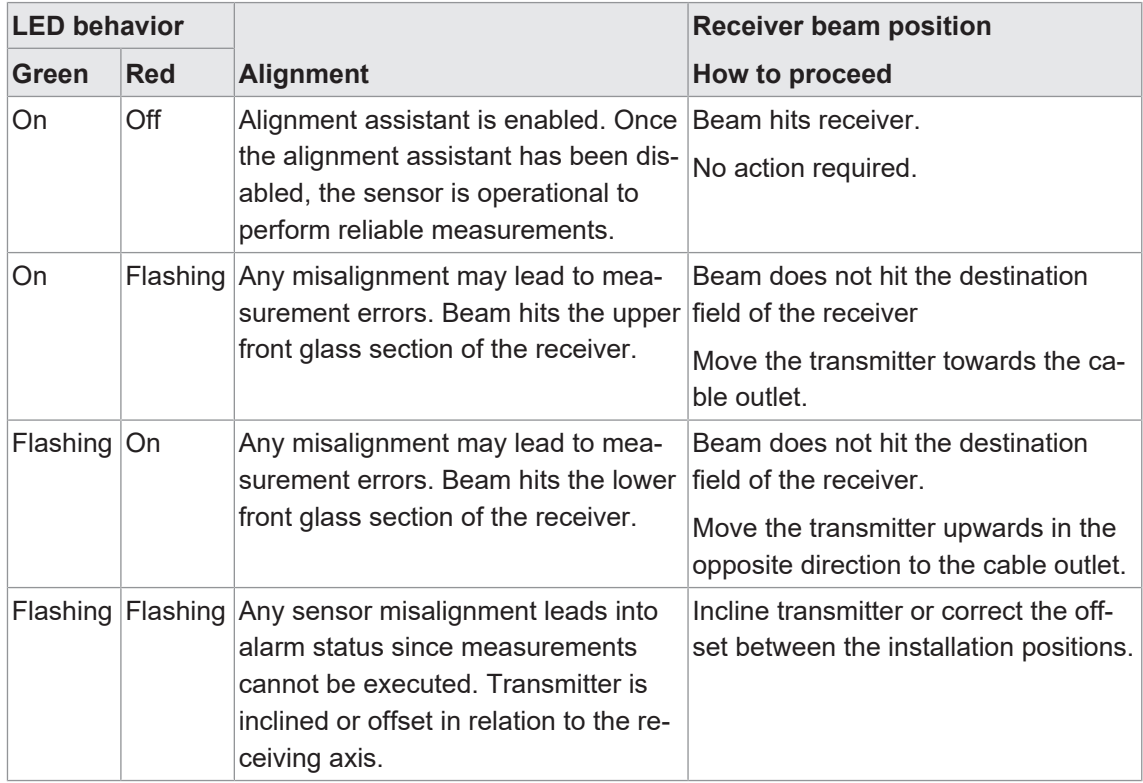

*Tab. 1:* LED indication with active alignment assistant

# **NOTICE**

Any misalignment may lead to measurement errors. Once alignment verification has been completed, disable the alignment assistant.

With disabled alignment assistant, the LED indicator changes significance as described in chapter *[Operating and display elements of the sensor heads \[](#page-8-1)*[}](#page-8-1) *[9\]](#page-8-1)*.

#### **Display access: mounting assistant**

#### *Condition:*

- $\Rightarrow$  You see the start screen.
- Use button  $\frac{\infty}{\infty}$  to navigate to menu item *Mounting Assist* of the sensor to be aligned.

#### *Result:*

- $\checkmark$  The alignment assistant is enabled.
- $\checkmark$  The LEDs on the respective sensor light up/flash (activity and alarm indicator) according to the light reception status.

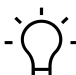

### **CAUTION**

Exit menu to close the alignment assistant.

For more detailed information on the following please refer to chapter *[Annex \[](#page-49-0)*[}](#page-49-0) *[50\]](#page-49-0)*.

#### **Modbus access - Coils: Mounting assistant**

Write address 4 - length: 1 registers

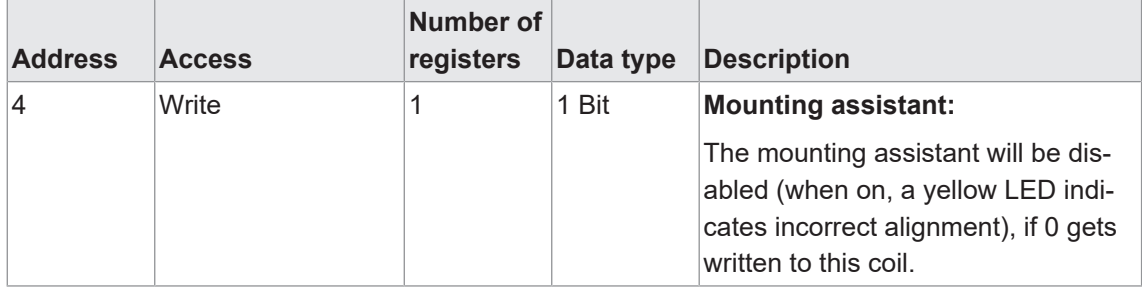

#### **Modbus access - Input Register: Status Mounting assistant**

Read adress 121 - length: 1 registers

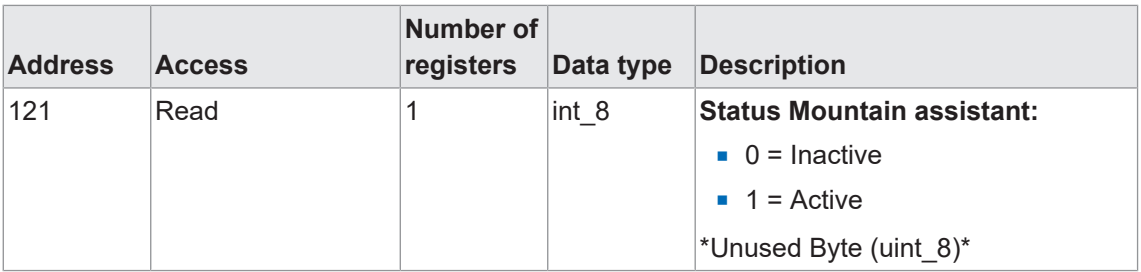

| <b>Name</b>               |          | Index Subindex | <b>Description</b>                                      |
|---------------------------|----------|----------------|---------------------------------------------------------|
| <b>Mounting Assistant</b> | 80X11 10 |                | Activate/deaktivate mounting assistant for<br>sensor 1. |
|                           |          |                | $\blacksquare$ FALSE = Deactivate                       |
|                           |          |                | $\blacksquare$ TRUE = Activate                          |
|                           | 80X12 10 |                | Activate/deaktivate mounting assistant for<br>sensor 2. |
|                           |          |                | $\blacksquare$ FALSE = Deactivate                       |
|                           |          |                | $\blacksquare$ TRUE = Activate                          |
|                           | 80X13 10 |                | Activate/deaktivate mounting assistant for<br>sensor 3. |
|                           |          |                | $\blacksquare$ FALSE = Deactivate                       |
|                           |          |                | $\blacksquare$ TRUE = Activate                          |
|                           | 80X14 10 |                | Activate/deaktivate mounting assistant for<br>sensor 4. |
|                           |          |                | $\blacksquare$ FALSE = Deactivate                       |
|                           |          |                | $\blacksquare$ TRUE = Activate                          |

**EtherCAT access: Mounting Assistant**

# **5 Interfaces**

<span id="page-20-0"></span>This section describes the available interfaces for operator to sensor communication.

### **5.1 Modbus RTU**

<span id="page-20-1"></span>*Modbus RTU* is a standardized protocol, here based on serial master-slave communication via RS485.

Access to sensor functionality is by parameter read or write in tables *Coils*, *Discrete Inputs*, *Input Registers* and *Holding Registers*. The following Modbus function codes (FC) are supported:

- Read Coils (FC 01)
- Read Discrete Inputs (FC 02)
- Read Holding Registers (FC 03)
- Read Input Registers (FC 04)
- **No. 25 Write Single Coils (FC 05)**
- **No Write Single Holding Register (FC 06)**
- **No. 2018** Write Multiple Holding Registers (FC 16)

Below is an overview of the available registers. Both tables are independent of each other, so that the same address can represent different functions in different tables. The number of registers to be read or written by Modbus command must correspond to the length specified for the respective sensor functionality. Partial reading or writing of parameters is not possible.

**INFO**

1 Modbus register corresponds to 2 bytes. If the data type of a sensor parameter is wider than a 2 byte Modbus register, the parameter is divided among several Modbus registers. The less significant bits are located at the smaller address and the more significant bits at the larger address (Little Endian).

In general, all registers enable write and read. Reading a register with write access only will reply 0xFFFF.

For more detailed information on the following please refer to chapter *[Annex \[](#page-49-0)*[}](#page-49-0) *[50\]](#page-49-0)*.

#### **Discrete Inputs: FC 02**

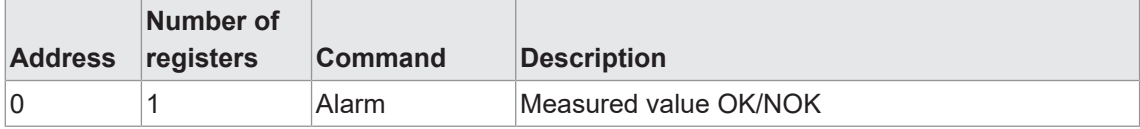

### **Input register: FC 04**

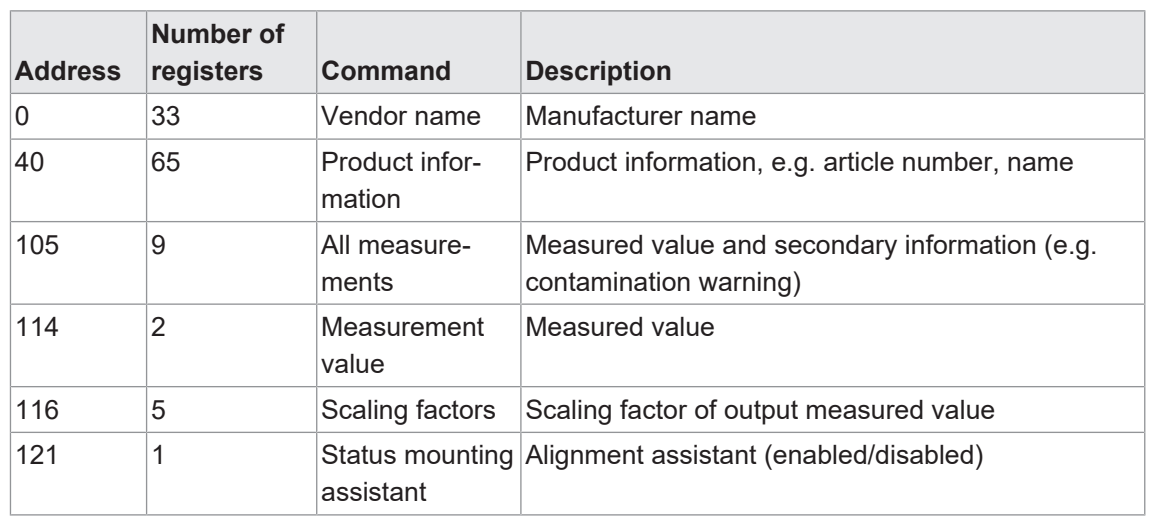

# **Holding register: FC 03/06/16**

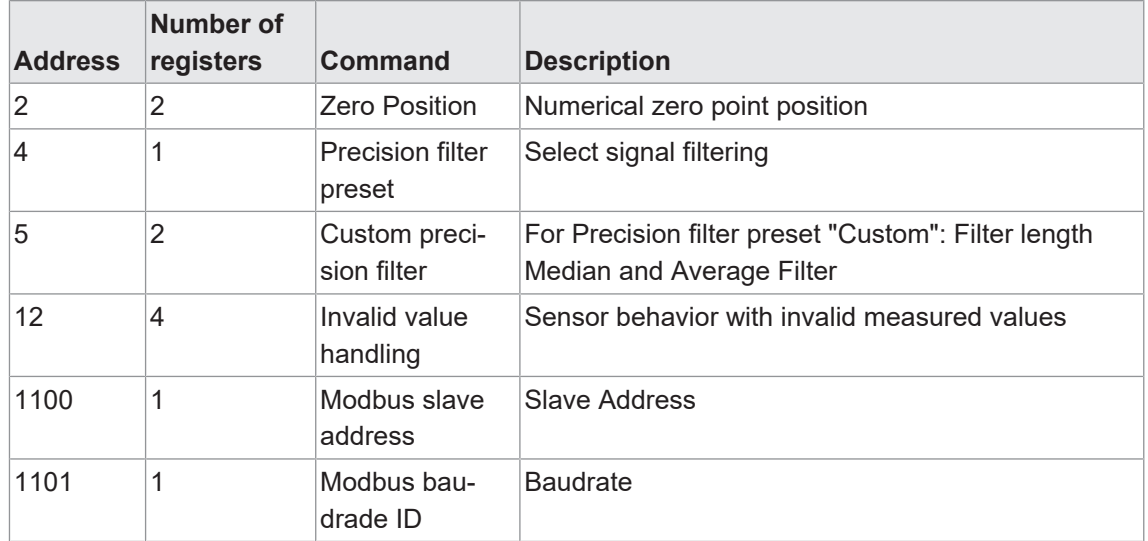

#### **Coils: FC 01/05**

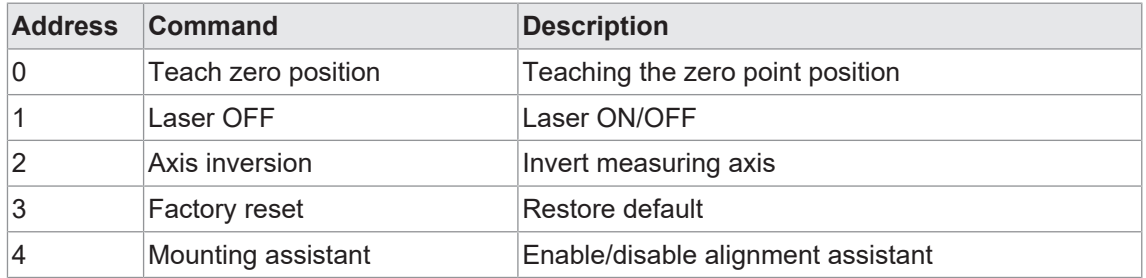

#### **5.1.1 Communication parameters**

<span id="page-22-0"></span>Slave address and baud rate must be defined for successful communication. The sensor default as follows:

- $\blacksquare$  Slave Address 1
- Baudrate: 57600 Bd

For more detailed information on the following please refer to chapter *[Annex \[](#page-49-0)*[}](#page-49-0) *[50\]](#page-49-0)*.

#### **Modbus access - Holding Register: Modbus Slave Address**

Read/write adress 1100 - length: 1 registers

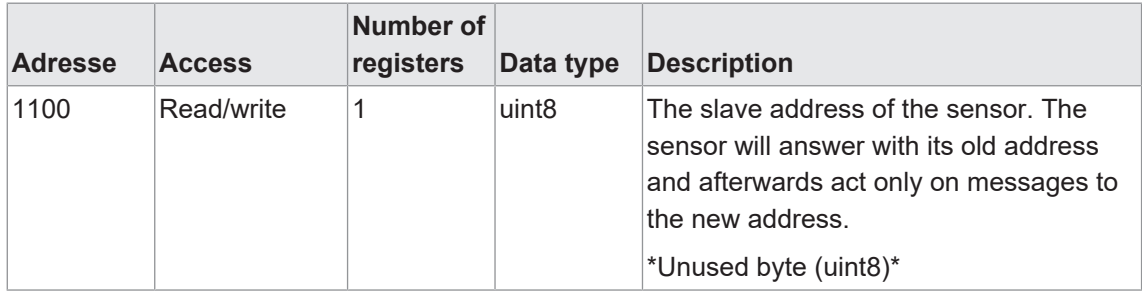

#### **Modbus access - Holding Register: Modbus Baudrate**

Read/write adress 1101 - length: 1 registers

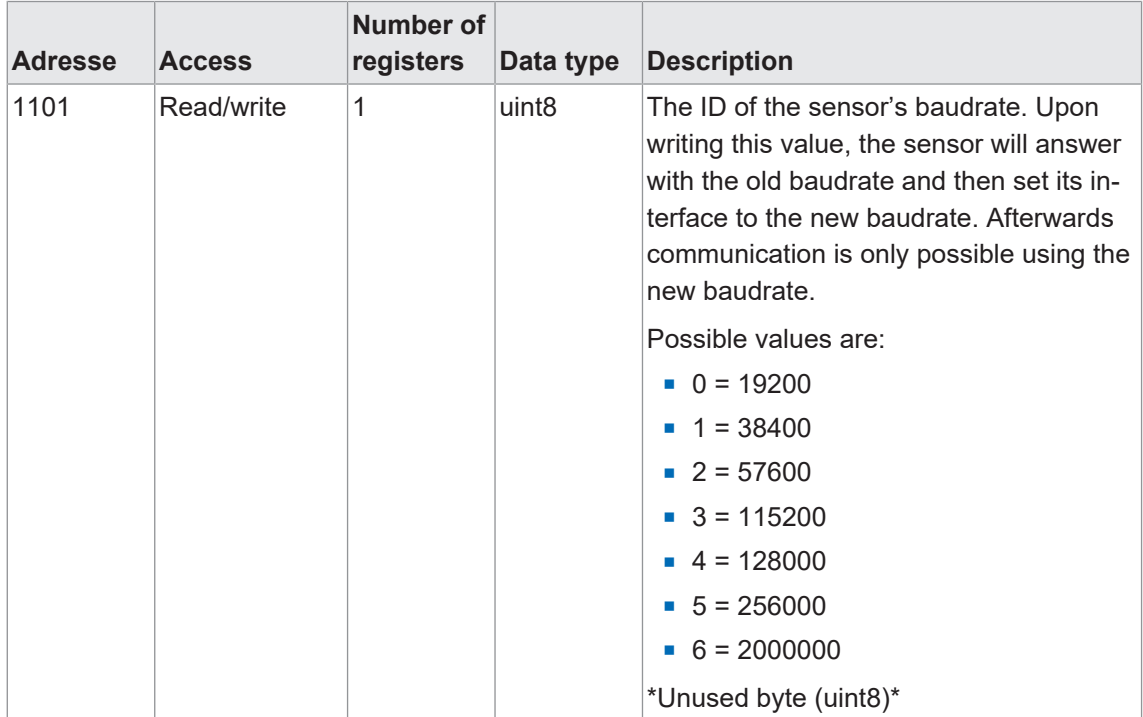

# **5.2 EtherCat**

<span id="page-23-0"></span>*EtherCAT* is a real-time Ethernet protocol and suits both hard and soft real-time requirements. *EtherCAT* operates on MainDevices and SubDevices similar to the master-slave principle.

Unlike other Industrial Ethernet systems, telegrams transmitted by MainDevice run through all nodes in the *EtherCAT* chain. Each SubDevice extracts its output data from the telegram "on the fly"while inserting its input data into the running telegram. This enables a very fast refresh rate at every node in the network.

### **Topology**

*EtherCAT* communication allows for different topologies:

- $Line$
- <sup>n</sup> Tree
- <sup>n</sup> Star

#### **Communication profiles**

For user configuration and diagnostic, acyclic communication (SDO) provides access to network-specific variables. This is based on a reliable mailbox protocol with auto-recover function for faulty telegrams. Based on this mailbox channel, the following communication profiles are defined for *EtherCAT*:

- CAN applications protocol over EtherCAT (CoE)
- Servo drive profile, according to IEC 61800-7-204 (SoE)
- **Ethernet over EtherCAT**
- File Access over EtherCAT (FoE)

The controller box *OE60C* provides communication via CoE and hence the following standardized communication mechanisms are available: Object dictionary, PDO Mapping (Process Data Objects) and SDO (Service Data Objects).

PDOs are used for the rapid transmission of real-time data, whereas SDOs are used for device configuration and parameterization. PDOs transmission is cyclic and automatic, while SDO transmission require specific requests by functions.

Thanks to the integrated object directory, *OE60C* commissioning does not require any additional description files. To integrate the sensor functions into the control system even without an existing device or if otherwise necessary, the *EtherCAT* interface description is in the form of ESI file (EtherCat Subdevice information). The ESI file is available on the *OE60C* product detail page at the website "Downloads" section.

# **INFO**

The ESI file is available for download at the Baumer website on the sensor page (download section).

See also chapter *[Annex \[](#page-49-0)*[}](#page-49-0) *[50\]](#page-49-0)* for a detailed overview on all *EtherCAT* functions.

# **6 Operating functions**

# **6.1 Filter**

<span id="page-24-1"></span><span id="page-24-0"></span>Using the filter function, noise can be reduced while repeatability precision is improved.

The number of measured values per string of numbers (filter length) can be adjusted as follows via the parameter settings:

- Option 1: Select the required filter length from predefined filter lengths.
	- Standard
	- High
	- Very High
- Option 2: Enter the required filter length as a numerical value.
	- Custom

#### **General**

The response and drop-off times are increased and moving objects detected with a delay as a result. The precision filter calculates the results in the form of floating values. The oldest measured value will be removed as soon as a new one is added. Therefore the measuring frequency is not affected by the precision filter.

In general, the more measured values per filter, the better the repeatability and the higher the reproducibility of the results.

#### *Moving Median* **filter**

This filter allows the suppression of individual measurement errors by calculating the median of a specified number of measured values in a string of numbers. The median value is the measured value located right "in the center" if the measured values are sorted by size.

<span id="page-24-2"></span>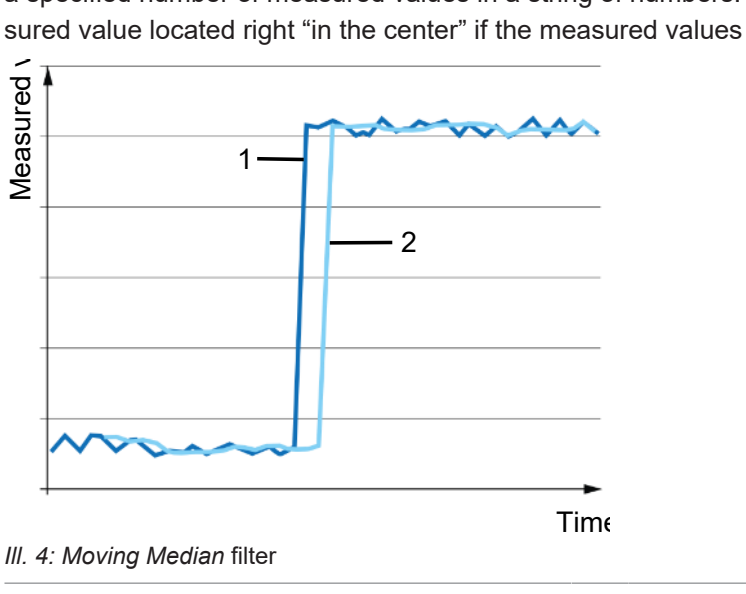

1 Raw data 2 Data after filtering with Moving Median

#### *Moving Average* **filter**

This filter smoothes the signal course by calculating the average of a specified number of measured values in a string of numbers. The calculated average will indicate any change in the measured value in ascending order.

<span id="page-25-0"></span>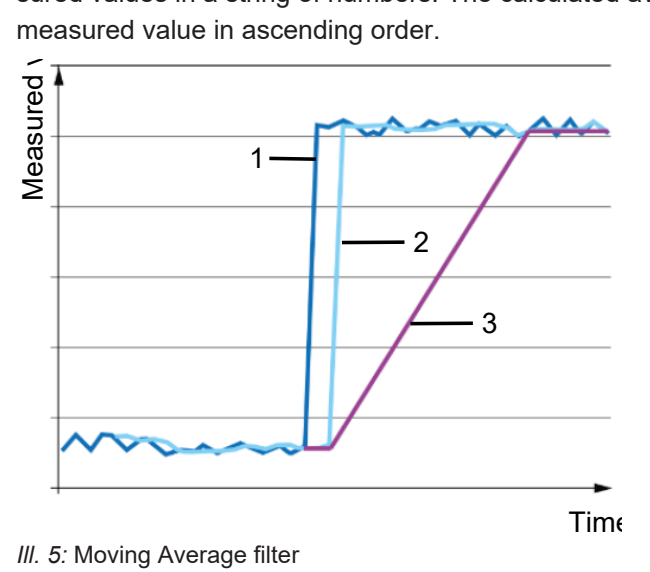

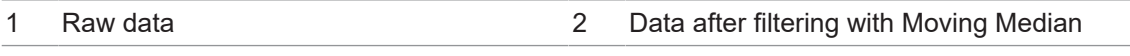

3 Data after filtering with Moving Average and Moving Median

The higher the number of measured values per filter, the longer the response time of the sensor. This means that providing a changed measured value at the output is delayed in time.

#### **Option 1: Select the required filter length from predefined filter lengths**

The following selection options are available:

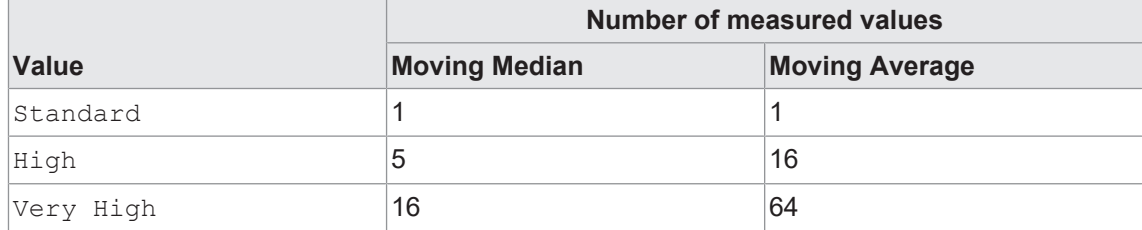

#### **Option 2: Enter the filter length as a numerical value**

If the predefined filter lengths are not suitable, an individual filter length can be entered for the *Moving Average* and *Moving Median* filters. You can specify the length of the *Moving Average* and *Moving Median* filters after selecting the *Custom* filter.

- **Moving Median filter: 1 18 values**
- **Moving Average filter: 1 128 values**

#### **Display access: filter**

#### *Condition:*

 $\Rightarrow$  You see the start screen.

#### *Instruction:*

- a) Use the buttons  $\frac{1}{2}$  and  $\frac{1}{2}$  to navigate to menu item **Filter Settings**.
- b) Use the buttons  $\sqrt[8]{\frac{1}{8}}$  to select whether the setting shall apply to a specific or every sensor.
- c) Confirm with  $\frac{6}{6}$ .
- d) Use the buttons  $\sqrt[8]{\theta}$  to navigate to function **Precision Preset**.
- e) Enable editing with  $\sqrt{\ }$ .
	- $\checkmark$  The sign > comes in the first digit of the current setting.
- f) Select the required setting using the buttons  $\sqrt[8]{\frac{1}{8}}$ .
- g) Confirm with  $\frac{6}{6}$ .

#### *Result:*

- $\checkmark$  The selected setting has been changed.
- ü Selecting *Custom* allows for editing the settings in *Moving median* and *Moving average* in menu *Filter settings*.

For more detailed information on the following please refer to chapter *[Annex \[](#page-49-0)*[}](#page-49-0) *[50\]](#page-49-0)*.

#### **Modbus access - Holding Register: Precision Filters**

Read/Write adress 4 - length: 1 registers

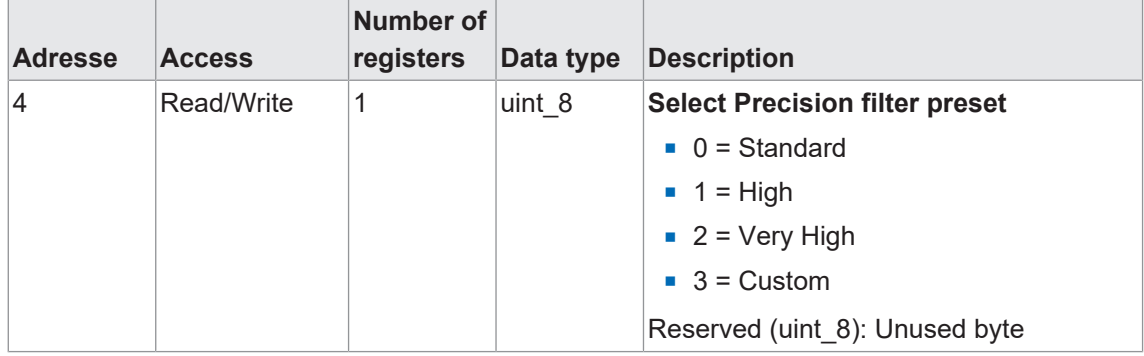

### **Modbus access - Holding Register: Custom Precision Filters**

Read/Write adress 5 - length: 2 registers

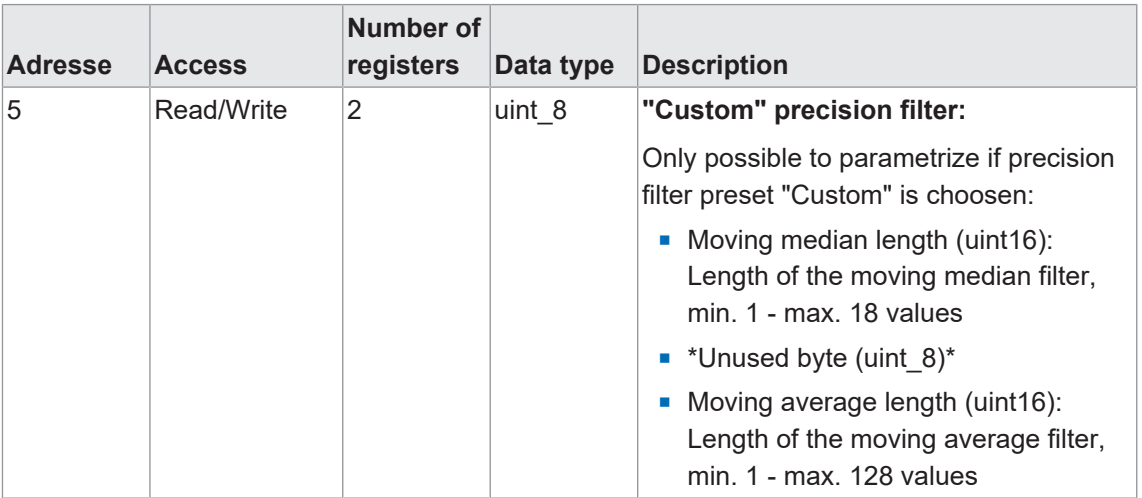

#### **EtherCAT access: Filter**

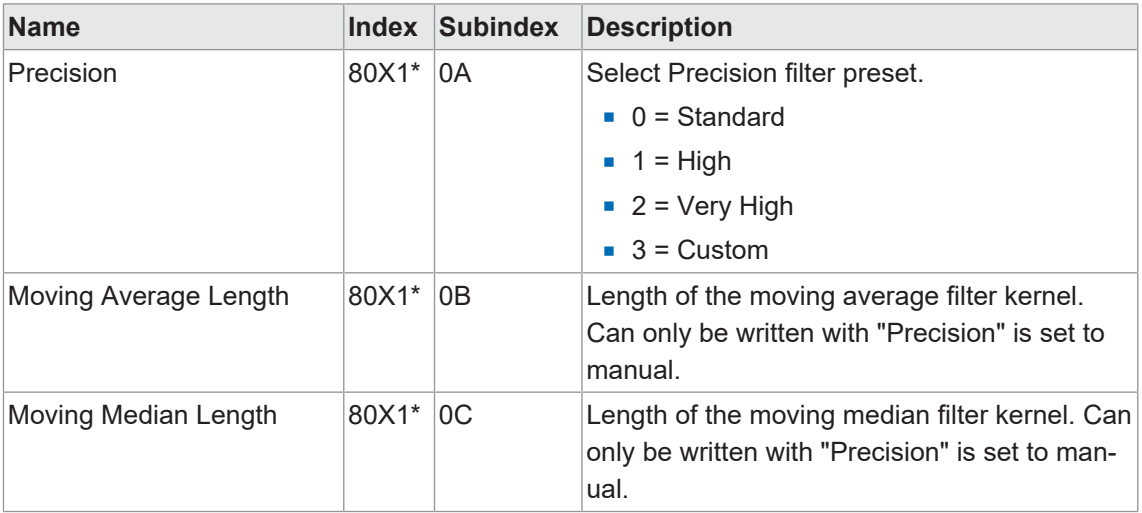

\* The X in the index stands for the sensor number. As example: for sensor 1, the index is 8011.

# **6.2 Laser on/off**

<span id="page-28-0"></span>This function is for laser on or off.

For example, maintenance work on a machine or system may require the laser sensor being off.

#### **Display access: Laser Settings**

For detailed information on menu structure and display please see chapter *[Controller box menu](#page-13-1) [navigation \[](#page-13-1)*[}](#page-13-1) *[14\]](#page-13-1)*.

#### *Condition:*

 $\Rightarrow$  You see the start screen.

#### *Instruction:*

- a) Use the buttons  $\mathcal{S}_2$  and  $\mathcal{S}_3$  to navigate to menu item *Laser Settings*.
- b) Select with  $\sqrt[6]{\hspace{-1.6pt}}^{\circ}$ .
- c) Use the buttons  $\sqrt[8]{\circ}$  to select whether the setting shall apply to the laser of a specific or of every sensor.
- d) Confirm with  $\frac{6}{6}$ .
	- $\checkmark$  On the display you see the current setting.
- e) Enable editing with  $\mathcal{C}_2$ .
	- $\checkmark$  The sign > comes in the first digit of the current setting.
- f) Select the required setting using the buttons  $\sqrt[8]{\mathcal{C}}$ .
- a) Confirm with  $\frac{6}{3}$ .

#### *Result:*

 $\checkmark$  The lasers of the selected sensors are on or off according to the setting made.

For more detailed information on the following please refer to chapter *[Annex \[](#page-49-0)*[}](#page-49-0) *[50\]](#page-49-0)*.

#### **Modbus access - Coils: Laser OFF**

Write adress 1 - length: 1 register

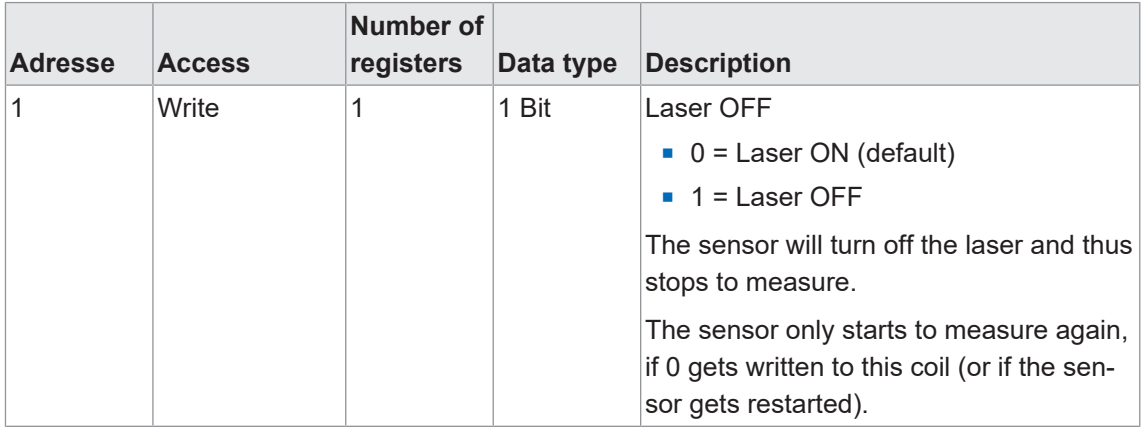

#### **EtherCAT access: Laser ON/OFF**

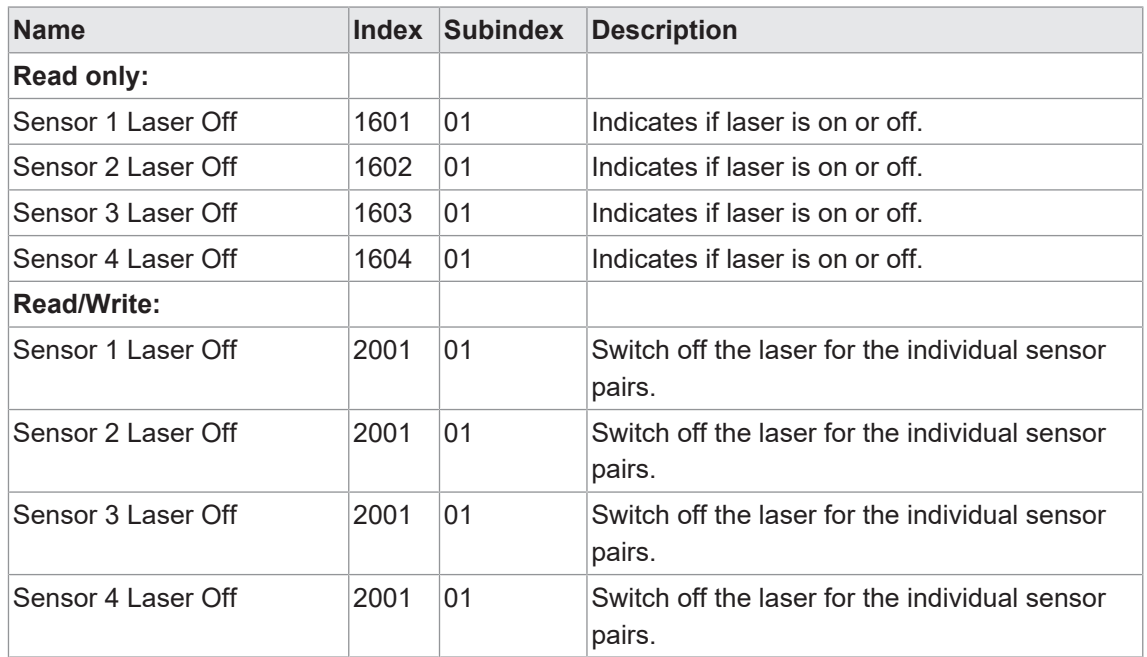

# **6.3 Measuring axis configuration**

<span id="page-30-0"></span>This function is for defining the orientation of the measuring axis.

<span id="page-30-1"></span>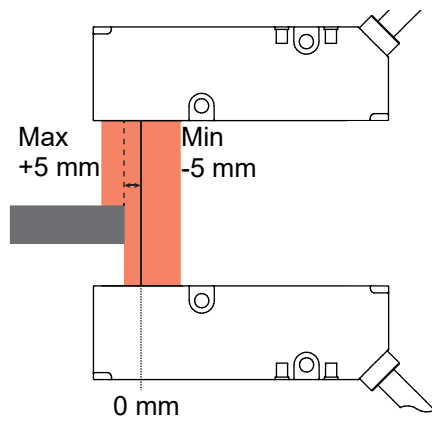

*Ill. 6:* Measuring axis, standard setting

Inverting the axis will rotate the orientation - Inverted (max-to-min). Here,-5 mm on the left and +5 mm on the right.

#### **Display access: Axis inversion**

For detailed information on menu structure and display please see chapter *[Controller box menu](#page-13-1) [navigation \[](#page-13-1)*[}](#page-13-1) *[14\]](#page-13-1)*.

#### *Condition:*

 $\Rightarrow$  You see the start screen.

#### *Instruction:*

a) Use the buttons  $\mathcal{S}_{\bullet}$  and  $\mathcal{S}_{\bullet}$  to navigate to menu item *Measure Settings*.

b) Use the buttons  $\sqrt[8]{\infty}$  to select whether the setting shall apply to a specific or every sensor.

- c) Confirm with  $\frac{1}{2}$ .
- d) Use the buttons <sup>o</sup> and <sup>o o</sup> to navigate to menu item **Axis inversion**.
- e) Select with  $\sqrt[6]{\hspace{1pt}\mathcal{C}}$ .
	- $\checkmark$  On the display you see the current setting.
- f) Enable editing with  $\frac{6}{3}$ .
	- $\checkmark$  The sign > comes in the first digit of the current setting.
- g) Select the required setting using the buttons  $\sqrt[8]{\hat{}}$ .
- h) Confirm with  $\frac{6}{6}$ .

#### *Result:*

 $\checkmark$  The selected sensors will adopt the measuring axis setting.

For more detailed information on the following please refer to chapter *[Annex \[](#page-49-0)*[}](#page-49-0) *[50\]](#page-49-0)*.

#### **Modbus access (coils): Axis inversion**

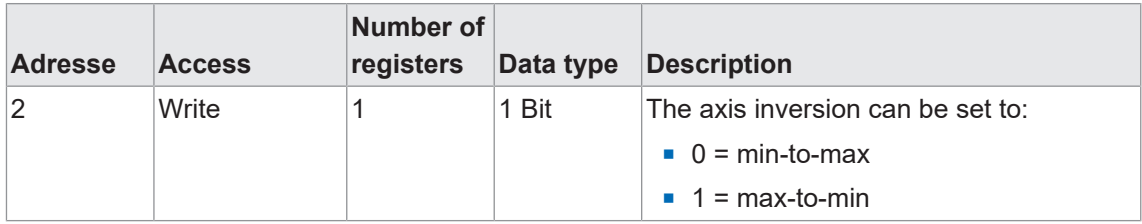

# **EtherCAT access: Axis inversion**

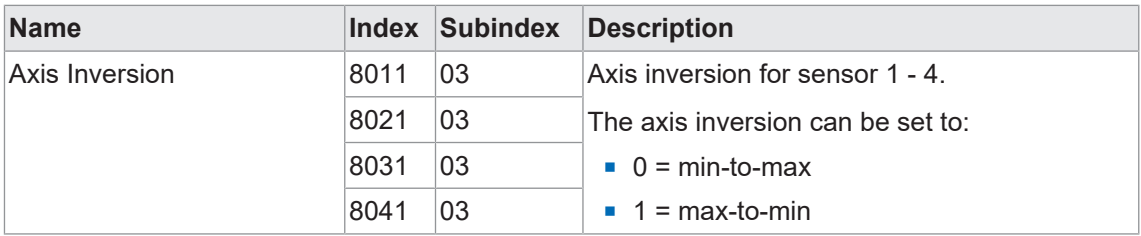

#### **Also see about this**

**■ [Controller box menu navigation \[](#page-13-1)** [14\]](#page-13-1)

### **6.4 Switching points**

<span id="page-32-0"></span>Function *switching points* defines the measured values (switching points) the switching output will be activated at.

# **INFO**

This function is only available if used with controller box.

The function can be configured via the following parameters:

- Select switching mode (point mode or window mode).
- Define the position of the switching points (SP1 and SP2):
	- Point mode: SP1
	- Window mode: SP1 and SP2

#### **Point mode**

<span id="page-32-1"></span>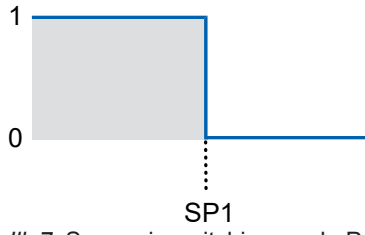

*Ill. 7:* Sensor in switching mode Point mode

- Purpose/application (example):
	- Align the object until it is in the required edge position.

#### **Window mode**

<span id="page-32-2"></span>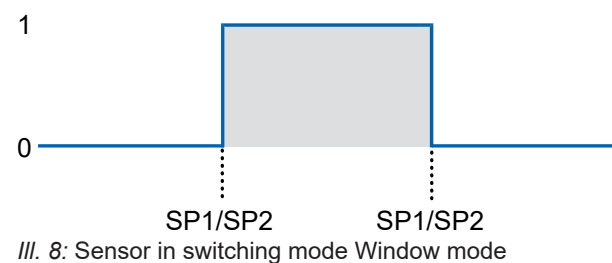

**Purpose/application (example):** 

▪ Quality control: Checking the object width within a tolerance window.

#### **Display access: Switching points**

For detailed information on menu structure and display please see chapter *[Controller box menu](#page-13-1) [navigation \[](#page-13-1)*[}](#page-13-1) *[14\]](#page-13-1)*.

#### *Condition:*

- $\Rightarrow$  You see the start screen.
- a) Use the buttons  $\frac{6}{3}$  and  $\frac{6}{3}$  to navigate to menu item **Digital Outputs**.
- b) Use the buttons  $\sqrt[6]{\sqrt{6}}$  to select whether the setting shall apply to a output or to every output.
- c) Confirm with  $\mathcal{C}_0$ .
- d) Use the buttons  $\sqrt[6]{\cdot}$  and  $\sqrt[6]{\cdot}$  to navigate to function*(Source, Switch Point Mode* or *Switch Point X*).
- e) Select with  $\mathcal{C}_0$ .
	- $\checkmark$  On the display you see the current setting.
- f) Enable editing with  $\frac{6}{3}$ .
	- $\checkmark$  The sign > comes in the first digit of the current setting.
- g) Select the required setting using the buttons  $\sqrt[8]{\frac{1}{8}}$ .
- h) Confirm with  $\frac{6}{6}$ .

#### *Result:*

 $\checkmark$  The new setting is applied to polarity.

For more detailed information on the following please refer to chapter *[Annex \[](#page-49-0)*[}](#page-49-0) *[50\]](#page-49-0)*.

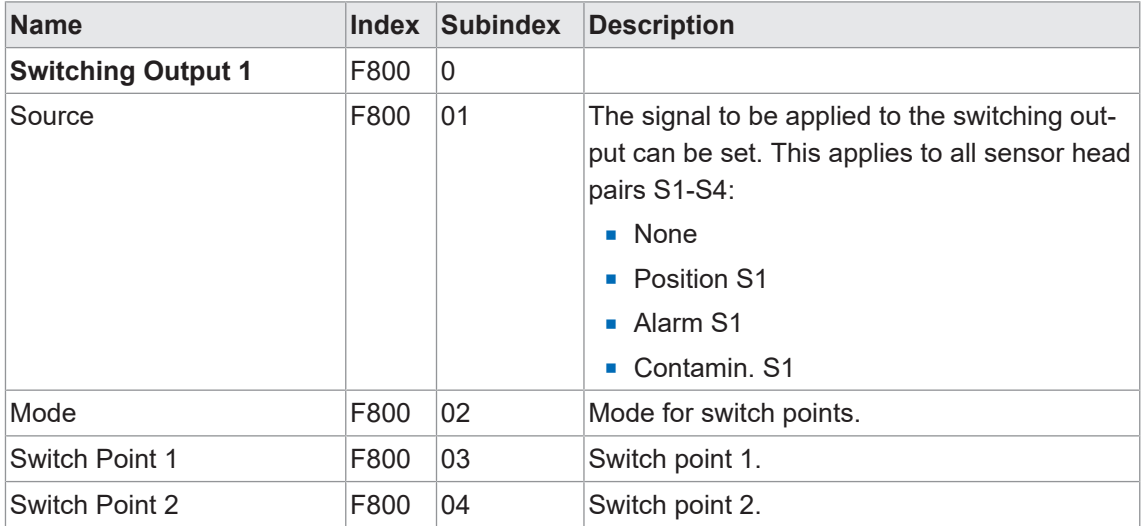

#### **EtherCAT access: switch point**

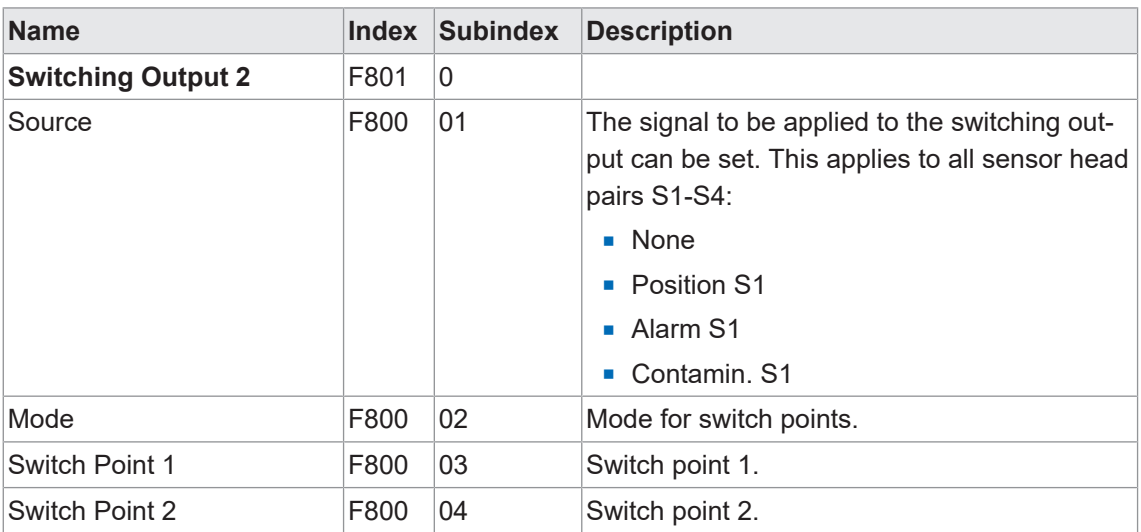

#### **6.4.1 Hysteresis**

<span id="page-35-0"></span>The function prevents unwanted switching operations at the switching output. The parameterized value of the hysteresis is the difference in distance between the points at which the switching output is activated and deactivated. Baumer recommends always setting the hysteresis not equal to 0.

#### **Positive hysteresis**

<span id="page-35-1"></span>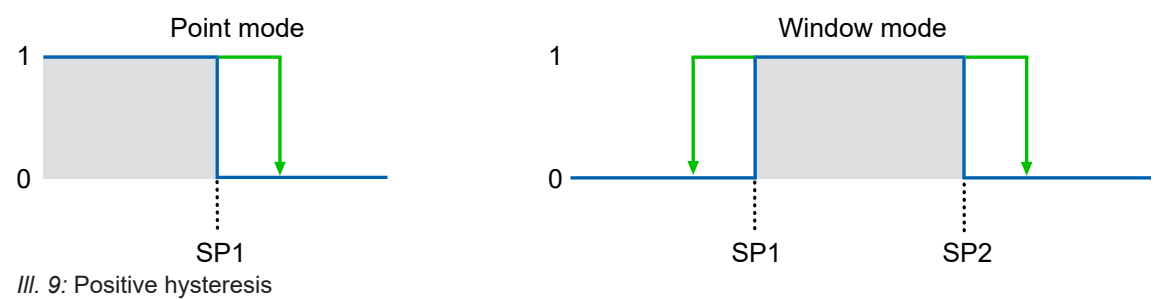

- **Switching output in point mode: A positive hysteresis value corresponds to a right-justified** hysteresis.
- **Now Switching output in window mode: A positive hysteresis value corresponds to a hysteresis** aligned outside of the window.

<span id="page-35-2"></span>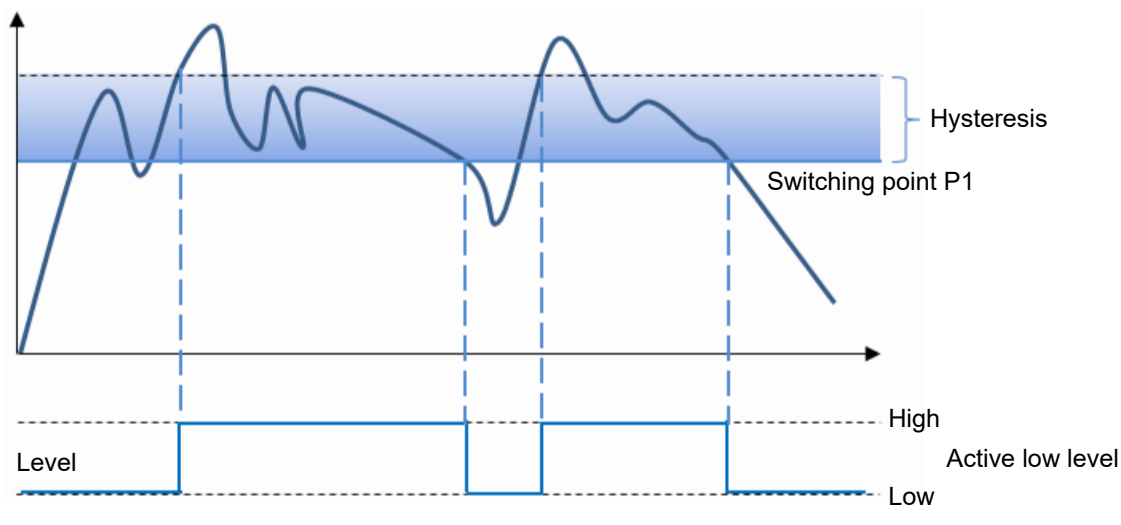

#### **Point mode (switching output behavior)**

*Ill. 10:* Behavior of the switching output in point mode (positive hysteresis)

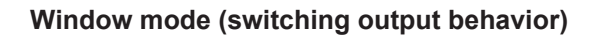

<span id="page-36-0"></span>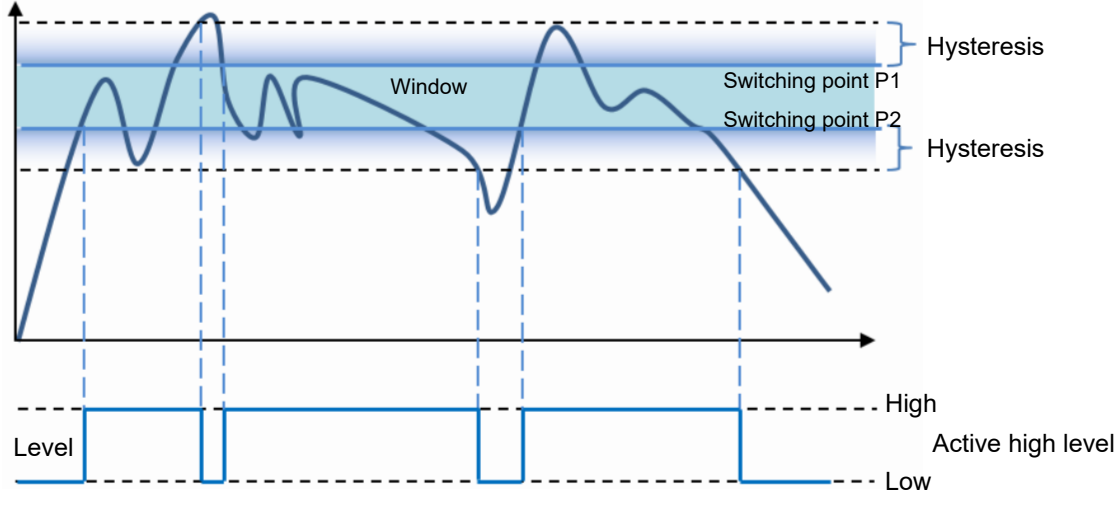

*Ill. 11:* Behavior of the switching output in window mode (positive hysteresis)

#### **Display access: hysteresis**

For detailed information on menu structure and display please see chapter *[Controller box menu](#page-13-1) [navigation \[](#page-13-1)*[}](#page-13-1) *[14\]](#page-13-1)*.

#### *Condition:*

 $\Rightarrow$  You see the start screen.

#### *Instruction:*

- a) Use the buttons  $\mathcal{S}_{\bullet}$  and  $\mathcal{S}_{\bullet}$  to navigate to menu item **Digital Outputs**.
- b) Use the buttons  $\sqrt[8]{\circ}$  to select whether the setting shall apply to a specific or every sensor.
- c) Confirm with  $\frac{6}{6}$ .
- d) Use the buttons  $\sqrt[8]{\cdot}$  and  $\sqrt[8]{\cdot}$  to navigate to menu item **Hysteresis**.
- e) Select with  $\mathcal{C}_e$ .
	- $\checkmark$  On the display you see the current setting.
- f) Enable editing with  $\mathcal{S}_2$ .
	- $\checkmark$  The sign > comes in the first digit of the current setting.
- g) Select the required setting using the buttons  $\sqrt[8]{\hat{}}$ .
- h) Confirm with  $\frac{6}{6}$ .

#### *Result:*

 $\checkmark$  The new setting is applied to hysteresis.

For more detailed information on the following please refer to chapter *[Annex \[](#page-49-0)*[}](#page-49-0) *[50\]](#page-49-0)*.

#### **EtherCAT access: Hysteresis**

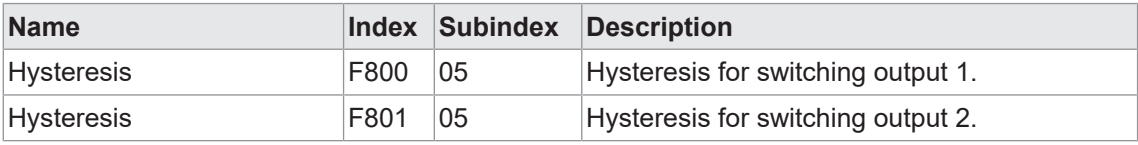

#### **6.4.2 Polarity**

<span id="page-37-0"></span>Using this function you define the switching output behavior in relation to the output level.

In parameterization you can choose between *Active High* and *Active Low*.

#### **Active High**

<span id="page-37-1"></span>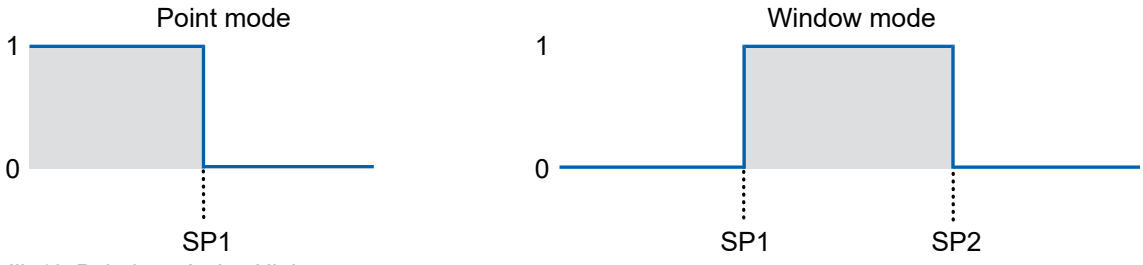

*Ill. 12:* Polarity – Active High

- Point mode: switching output is enabled when dropping below the defined measured value SP1.
- Window mode: The switching output is activated as soon as the measured value is within the window of SP1 and SP2.

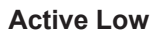

<span id="page-37-2"></span>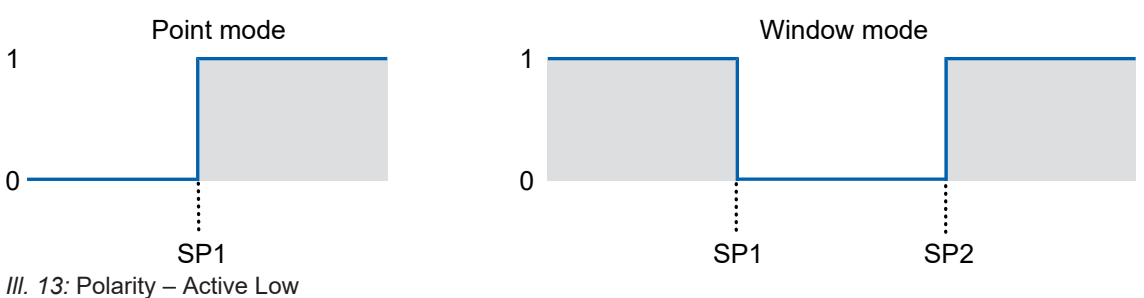

- Point mode: switching output is enabled when exceeding the defined measured value SP1.
- Window mode: The switching output is activated as soon as the measured value is outside the window of SP1 and SP2.

#### **Display access: Polarity**

For detailed information on menu structure and display please see chapter *[Controller box menu](#page-13-1) [navigation \[](#page-13-1)*[}](#page-13-1) *[14\]](#page-13-1)*.

#### *Condition:*

 $\Rightarrow$  You see the start screen.

#### *Instruction:*

- a) Use the buttons  $\mathcal{S}_{\bullet}$  and  $\mathcal{S}_{\bullet}$  to navigate to menu item **Digital Outputs**.
- b) Use the buttons  $\sqrt[8]{\circ}$  to select whether the setting shall apply to a specific or every sensor.
- c) Confirm with  $\frac{6}{6}$ .
- d) Use the buttons  $\sqrt[8]{\cdot}$  and  $\sqrt[8]{\cdot}$  to navigate to menu item *Polarity*.
- e) Select with  $\mathcal{C}_e$ .
	- $\checkmark$  On the display you see the current setting.
- f) Enable editing with  $\mathcal{S}_2$ .
	- $\checkmark$  The sign > comes in the first digit of the current setting.
- g) Select the required setting using the buttons  $\sqrt[8]{\mathcal{C}}$ .
- h) Confirm with  $\frac{1}{2}$ .

#### *Result:*

 $\checkmark$  The new setting is applied to polarity.

For more detailed information on the following please refer to chapter *[Annex \[](#page-49-0)*[}](#page-49-0) *[50\]](#page-49-0)*.

#### **EtherCAT access: Polarity**

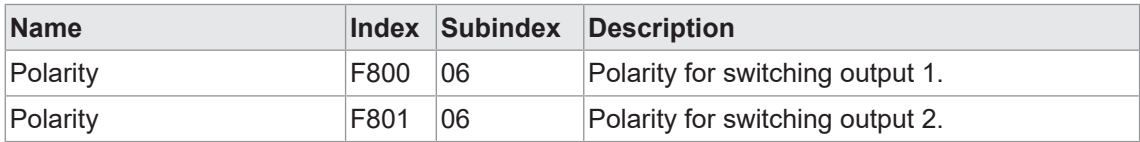

# **6.5 Zero position**

<span id="page-39-0"></span>The measured value relates to the defined zero position. By default, the sensor's zero position is congruent to the center of the measuring range. It can be set to any value within the sensor's measuring range.

Measured value and switching point positions are calculated by reference to the zero point position.

<span id="page-39-1"></span>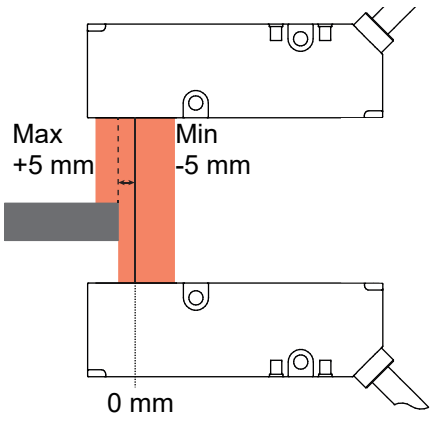

*Ill. 14:* Zero point position, standard setting

There are two options for setting the zero position:

- **•** by input as a numerical value
- **by teach-in**

Teaching the zero position:

#### *Instruction:*

a) Place the object in the required zero position.

b) Teach-i the zero position.

#### **Example 1:**

- **Physical edge position within the measuring range: -5 mm**
- Set zero position: 0 mm (default)
- Output measured value: -5 mm

#### **Example 2:**

- Physical edge position within the measuring range: -5 mm
- Set zero position: -3 mm
- Output measured value: -2 mm

For detailed information on menu structure and display please see chapter *[Controller box menu](#page-13-1) [navigation \[](#page-13-1)*[}](#page-13-1) *[14\]](#page-13-1)*.

#### **Display access: Zero point teaching**

This function is used for zero point teaching by reference to an object.

#### *Condition:*

- $\Rightarrow$  You see the start screen.
- $\Rightarrow$  The object is in teaching position within the measuring range.
- a) Use the buttons  $\frac{6}{3}$  and  $\frac{6}{3}$  to navigate to menu item **Measure Settings**.
- b) Use the buttons  $\sqrt[8]{\circ}$  to select whether the setting shall apply to a specific or every sensor.
- c) Confirm with  $\frac{6}{6}$ .
- d) Use the buttons  $\sqrt[8]{\circ}$  and  $\sqrt[8]{\circ}$  to navigate to menu item **Zero Pos. Teach com.**.
- e) Select with  $\mathcal{C}_\infty$ .
	- $\checkmark$  The distance towards the object in the measuring range is measured and saved as new zero point.

#### *Result:*

 $\checkmark$  Zero point teaching completed.

#### **Display access: zero point setting**

This function is for zero point entry as numerical value.

#### *Condition:*

- $\Rightarrow$  You see the start screen.
- a) Use the buttons  $\mathcal{S}_\bullet^\circ$  and  $\mathcal{S}_\bullet^\circ$  to navigate to menu item *Measure Settings*.
- b) Use the buttons  $\sqrt[8]{\circ}$  to select whether the setting shall apply to a specific or every sensor.
- c) Confirm with  $\frac{1}{2}$ .
- d) Use the buttons  $\sqrt[8]{\cdot}$  and  $\sqrt[6]{\cdot}$  to navigate to menu item **Zero Position**.
- e) Select with  $\sqrt[6]{\hspace{1pt}\mathcal{C}}$ .
	- $\checkmark$  On the display you see the current setting.
- f) Enable editing with  $\frac{6}{6}$ .
	- $\checkmark$  The sign > comes in the first digit of the current setting.
- g) Select the required numerical value with buttons  $\sqrt[8]{\mathcal{O}}$ .
- h) Confirm with  $\frac{1}{2}$ .

#### *Result:*

 $\checkmark$  Zero point has been set to the new value.

For more detailed information on the following please refer to chapter *[Annex \[](#page-49-0)*[}](#page-49-0) *[50\]](#page-49-0)*.

#### **Modbus access - Coils: Teach zero position**

Write adress 0 - length: 1 registers

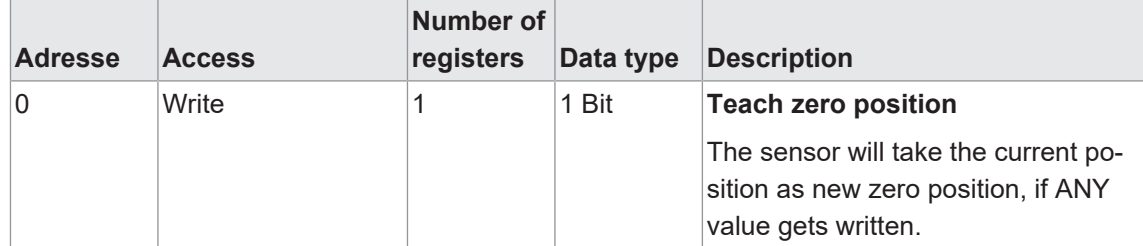

#### **Modbus access - Holding register: Zero position**

Read/Write adress 2 - length: 2 registers

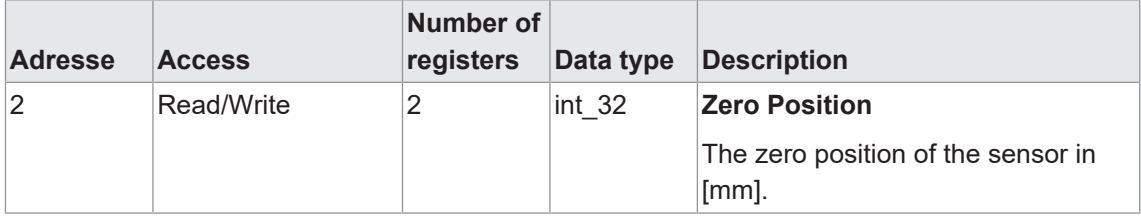

#### **EtherCAT access: Zero point**

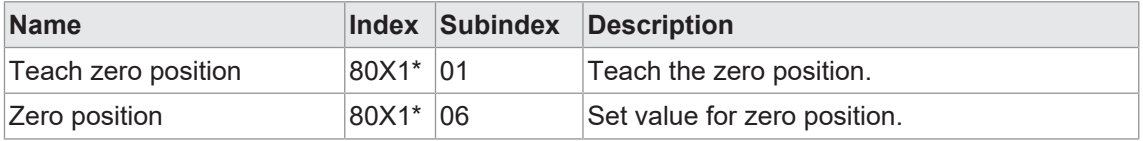

\* The X in the index stands for the sensor number. As example: for sensor 1, the index is 8011.

# **6.6 Factory settings**

<span id="page-42-0"></span>This function will restore the default sensor values and parameterization. Default will be restored in the entire user settings.

Restore default of sensor and controller box is individually.

#### **Overview on default settings OE60 (sensor)**

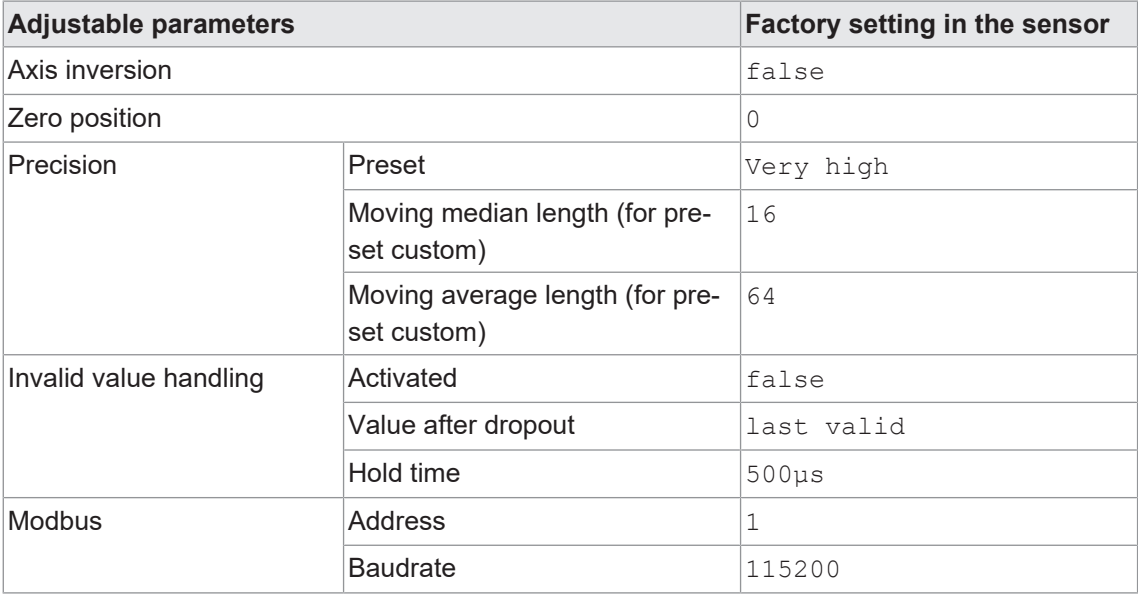

#### **Overview on factory settings OE60C (controller box)**

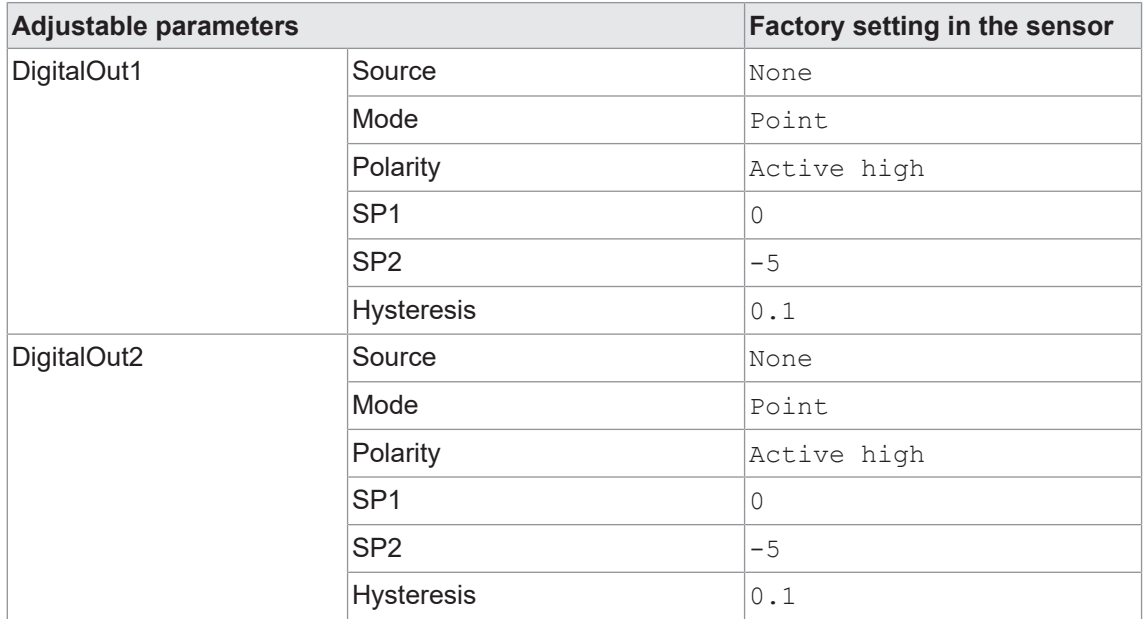

For detailed information on menu structure and display please see chapter *[Controller box menu](#page-13-1) [navigation \[](#page-13-1)*[}](#page-13-1) *[14\]](#page-13-1)*.

#### **Display access: Factory reset command (reset sensor settings)**

#### *Condition:*

 $\Rightarrow$  You see the start screen.

#### *Instruction:*

- a) Use the buttons  $\mathcal{S}_{\bullet}$  and  $\mathcal{S}_{\bullet}$  to navigate to menu item *Measure Settings*.
- b) Use the buttons  $\sqrt[8]{\circ}$  to select whether default is to be restored in a specific or every sensor.
- c) Confirm with  $\mathcal{C}_0$ .
- d) Use the buttons  $\sqrt[8]{\cdot}$  to select function *Factory Reset comm.*.
- e) Enable editing with  $\sqrt{\ }$ .
	- $\checkmark$  The sign > comes in the first digit of the current setting.
- f) Use the button  $\mathcal{C}_0$  to restore default in the selected sensors.

#### *Result:*

 $\checkmark$  Default has been restored in the selected sensors.

#### **Display access: Factory reset command (reset sensor settings)**

#### *Condition:*

- $\Rightarrow$  You see the start screen.
- a) Use the buttons  $\mathcal{S}_{\bullet}^{\otimes}$  and  $\mathcal{S}_{\bullet}^{\otimes}$  to navigate to menu item **Reset**.
- b) Confirm with  $\frac{6}{6}$ .
- c) Use the button  $\frac{\circledcirc}{\circ}$  to select function *Factory Reset command*.
- d) Enable editing with  $\frac{6}{6}$ .
	- ü > *Reset* appears.
- e) Use the  $\mathcal{S}_{\bullet}$  button to restore default in the controller box.

#### *Result:*

 $\checkmark$  Default has been restored in the controller box.

For more detailed information on the following please refer to chapter *[Annex \[](#page-49-0)*[}](#page-49-0) *[50\]](#page-49-0)*.

#### **Modbus access - Coils: Factory reset**

Read adress 3 - length: 1 register

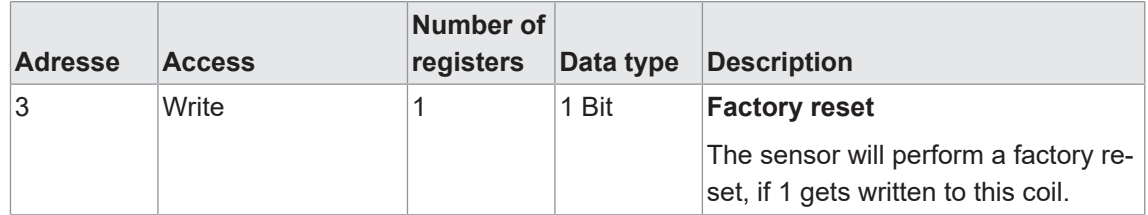

#### **EtherCAT access: Factory reset**

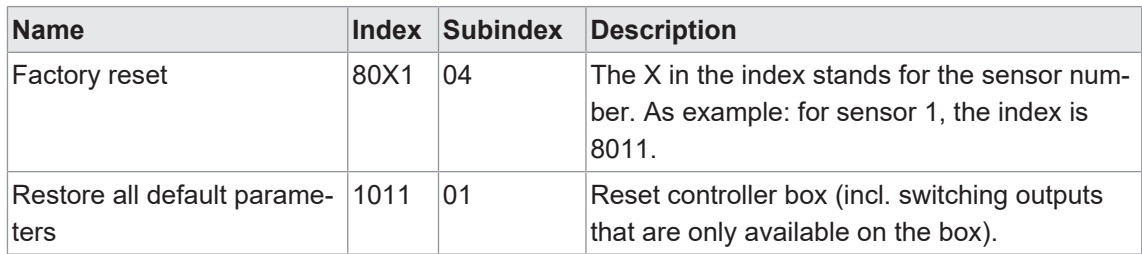

### **6.7 Behavior in the event of incorrect measured values**

<span id="page-44-0"></span>This function defines the sensor behavior in the event of invalid measured values. This function can be used, for example, to mask recurring reflections of machine parts or reflections of measurement objects in a dynamic application. Invalid measured values occur when

- $\blacksquare$  no object present in the measuring range (MR) or
- signal too weak as a result of reflections or non-detectable objects.

#### Options:

This function may be used to define the sensor behavior in the event of invalid measured values. You have the following options:

Function *Invalid Value Handling* is disabled by default and must be enabled first. In the next step, the function is ready for configuration via parameters *Hold time* and *Dropout value*.

*Hold time* defines the time for which an invalid measured value should be suppressed. The time is for hiding invalid measured values at the outputs. This time having elapsed will set the output.

Options for *Dropout value*:

- n min sensor holding time of the min. measured value.
- n max sensor holding time of the max. measured value.
- n last valid sensor holding time of the last valid measured value.

#### **Display access: Invalid values**

For detailed information on menu structure and display please see chapter *[Controller box menu](#page-13-1) [navigation \[](#page-13-1)*[}](#page-13-1) *[14\]](#page-13-1)*.

#### *Condition:*

 $\Rightarrow$  You see the start screen.

#### *Instruction:*

- a) Use the buttons  $\frac{1}{2}$  and  $\frac{1}{2}$  to navigate to menu item **Filter Settings**.
- b) Use the buttons  $\sqrt[8]{\hat{}}\%$  to select whether the setting shall apply to a specific or every sensor.
- c) Confirm with  $\frac{60}{6}$ .
- d) Use the buttons  $\sqrt[8]{\infty}$  to navigate to function *Invalid values*.
- e) Select with  $\mathcal{C}_0$ .
	- $\checkmark$  On the display you see the current setting.
- f) Use the buttons  $\sqrt[8]{\hat{}}$  to navigate to function **Hold time** or **Dropout value**.
- g) Enable editing with  $\frac{6}{3}$ .
	- $\checkmark$  The sign > comes in the first digit of the current setting.
- h) Select the required setting using the buttons  $\sqrt[8]{\hat{}}$ .
- i) Confirm with  $\sqrt{\ }$ .

#### *Result:*

 $\checkmark$  The selected setting has been changed.

For more detailed information on the following please refer to chapter *[Annex \[](#page-49-0)*[}](#page-49-0) *[50\]](#page-49-0)*.

#### **Modbus access - Holding Register: Invalid value handling**

Read/Write adress 12 - length: 4 registers

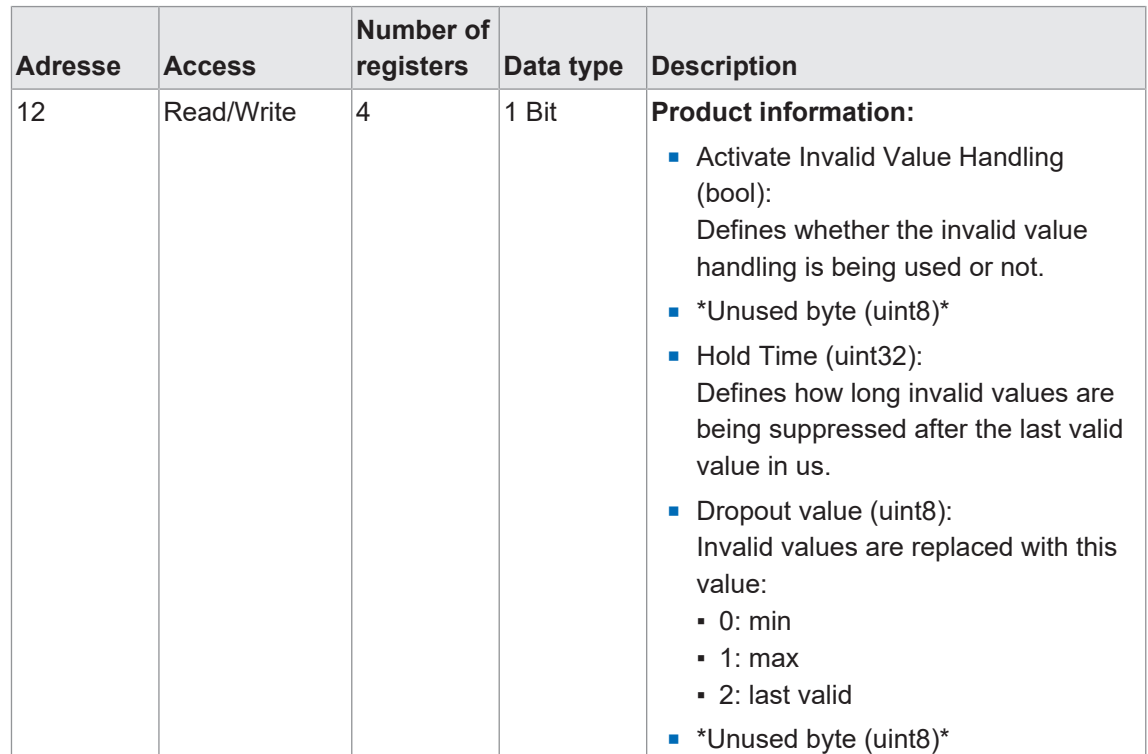

### **EtherCAT access: Invalid value handling**

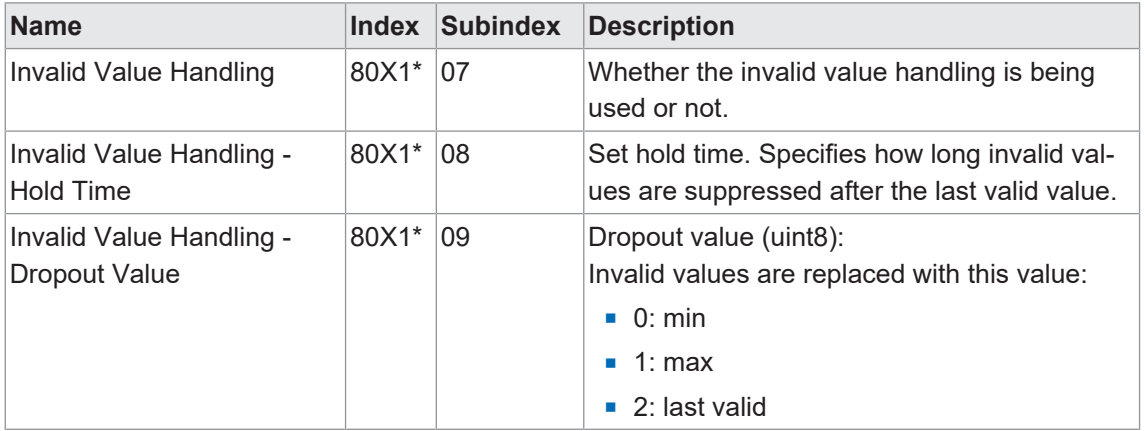

\* The X in the index stands for the sensor number. As example: for sensor 1, the index is 8011.

# **7 Diagnostic functions**

# **7.1 Identification**

<span id="page-47-1"></span><span id="page-47-0"></span>These functions read or write sensor identification information.

For more detailed information on the following please refer to chapter *[Annex \[](#page-49-0)*[}](#page-49-0) *[50\]](#page-49-0)*.

#### **Modbus access - Input Register: Identification**

Read adress 0 - length: 33 registers

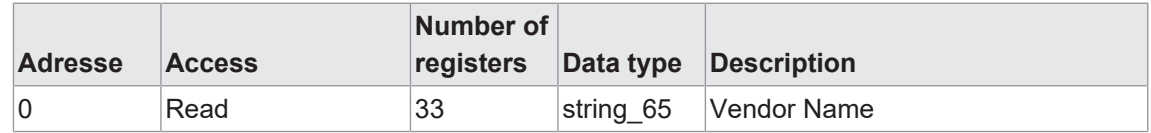

#### **Modbus access - Input Register: Product Information**

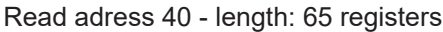

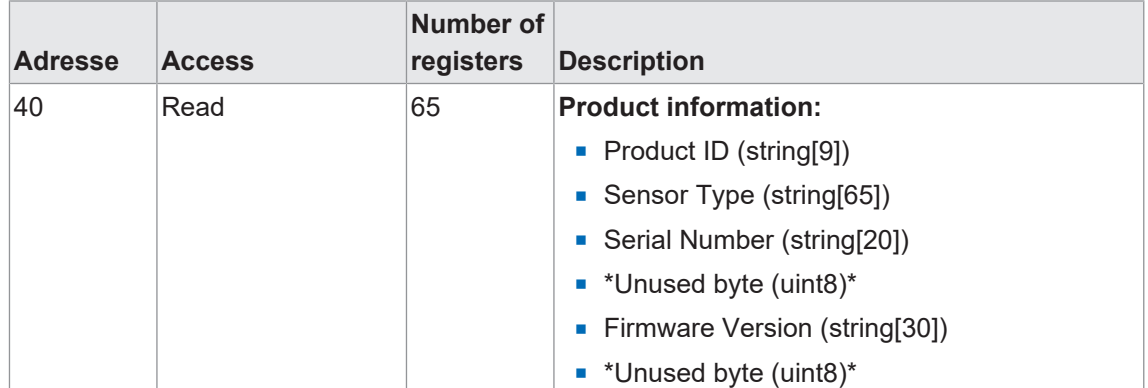

#### **EtherCAT access:**

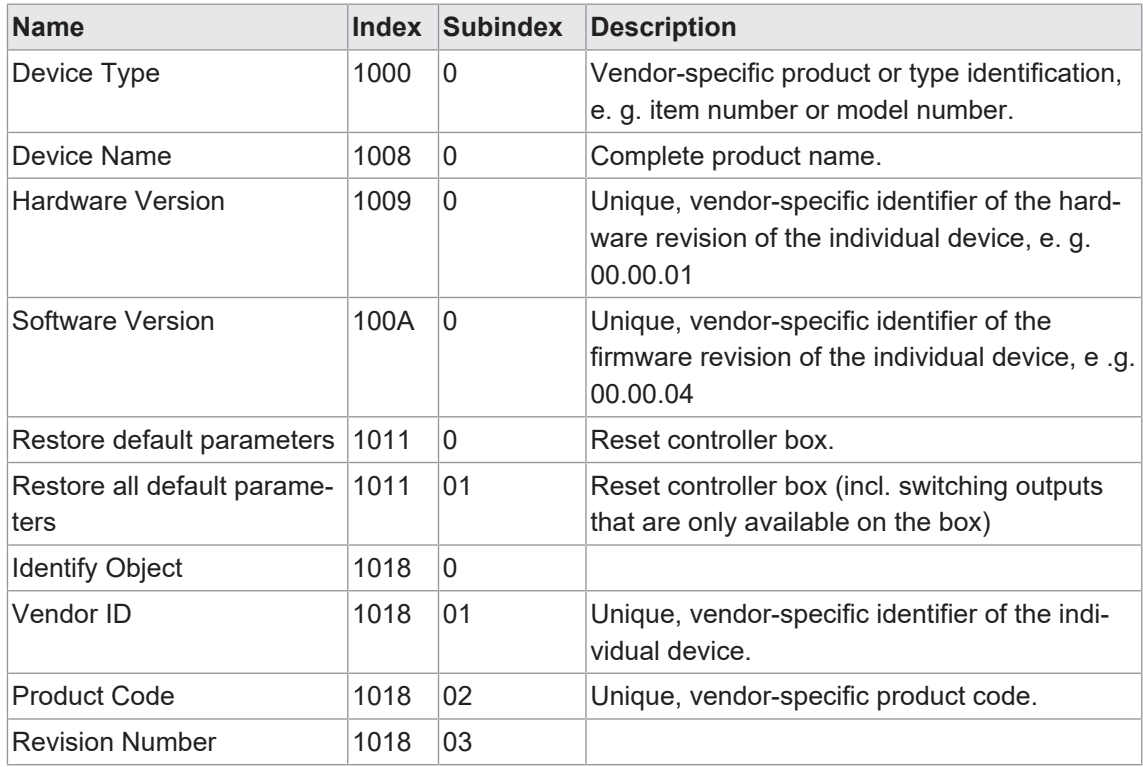

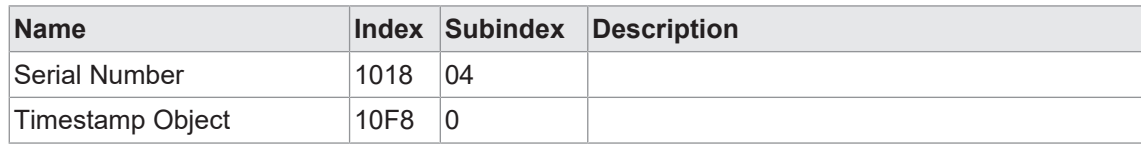

# **8 Annex**

# **8.1 Modbus**

# **8.1.1 Discrete Inputs**

<span id="page-49-2"></span><span id="page-49-1"></span><span id="page-49-0"></span>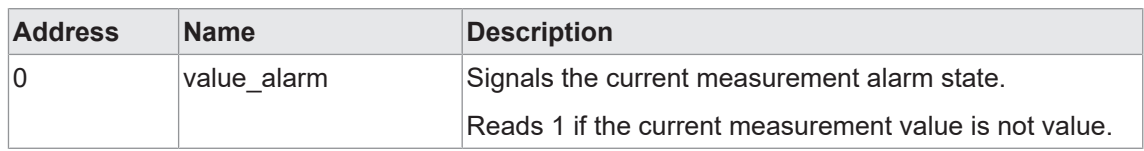

# **8.1.2 Coils**

<span id="page-49-3"></span>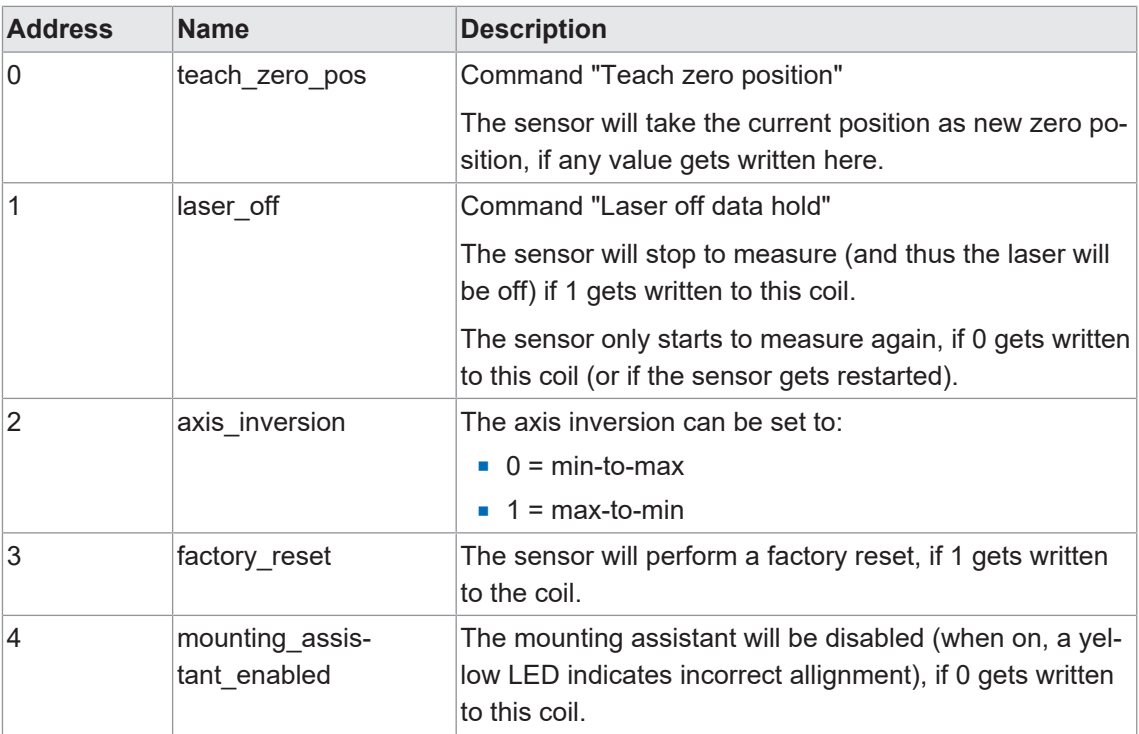

### **8.1.3 Input registers**

<span id="page-50-0"></span>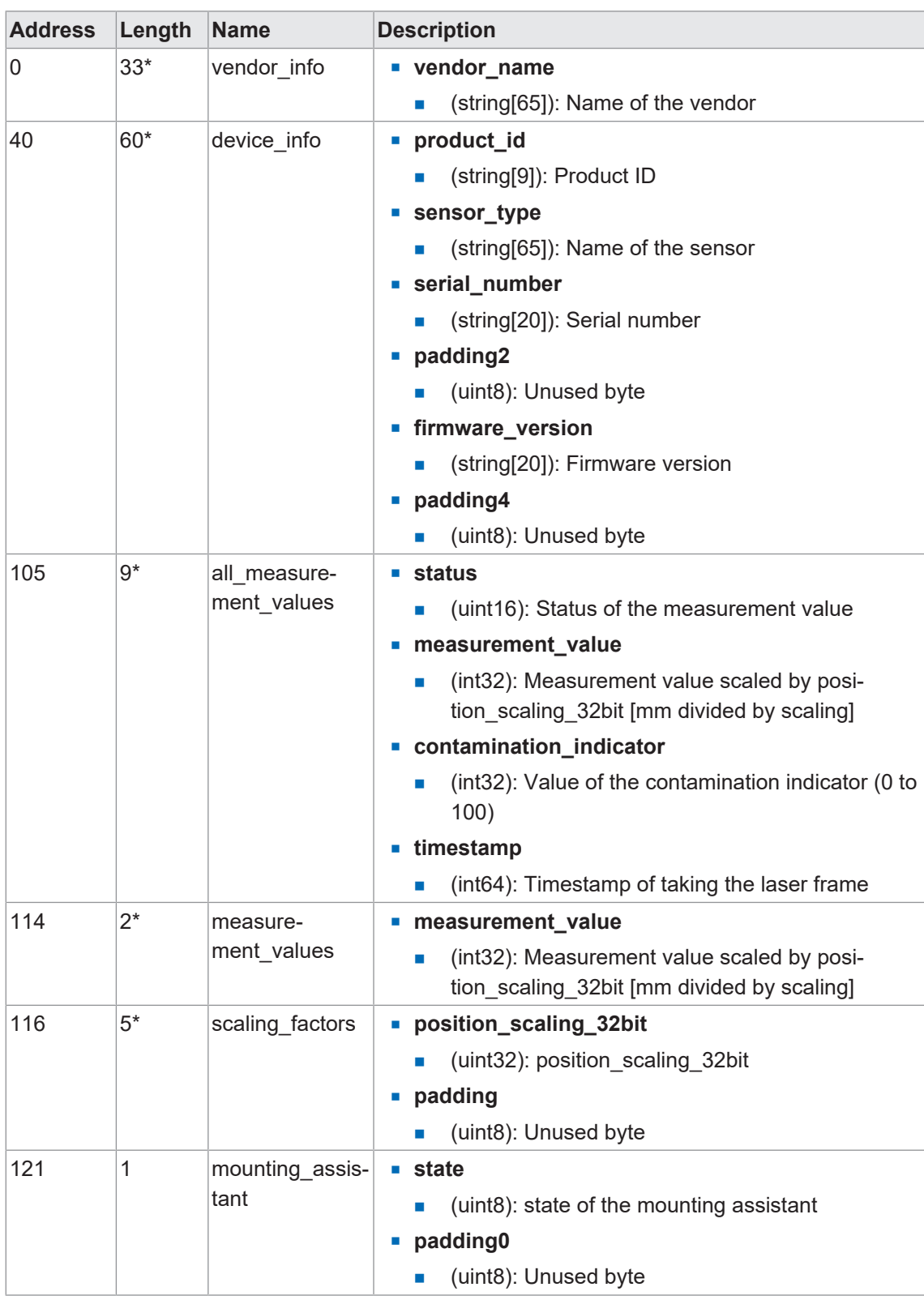

\* Data volume exceeds 16 bits (corresponding to a register); reading only by function call. Select the corresponding registers by function call via *Function Code 03* or *Function Code 04*. No access to individual registers.

# **8.1.4 Holding register**

<span id="page-51-0"></span>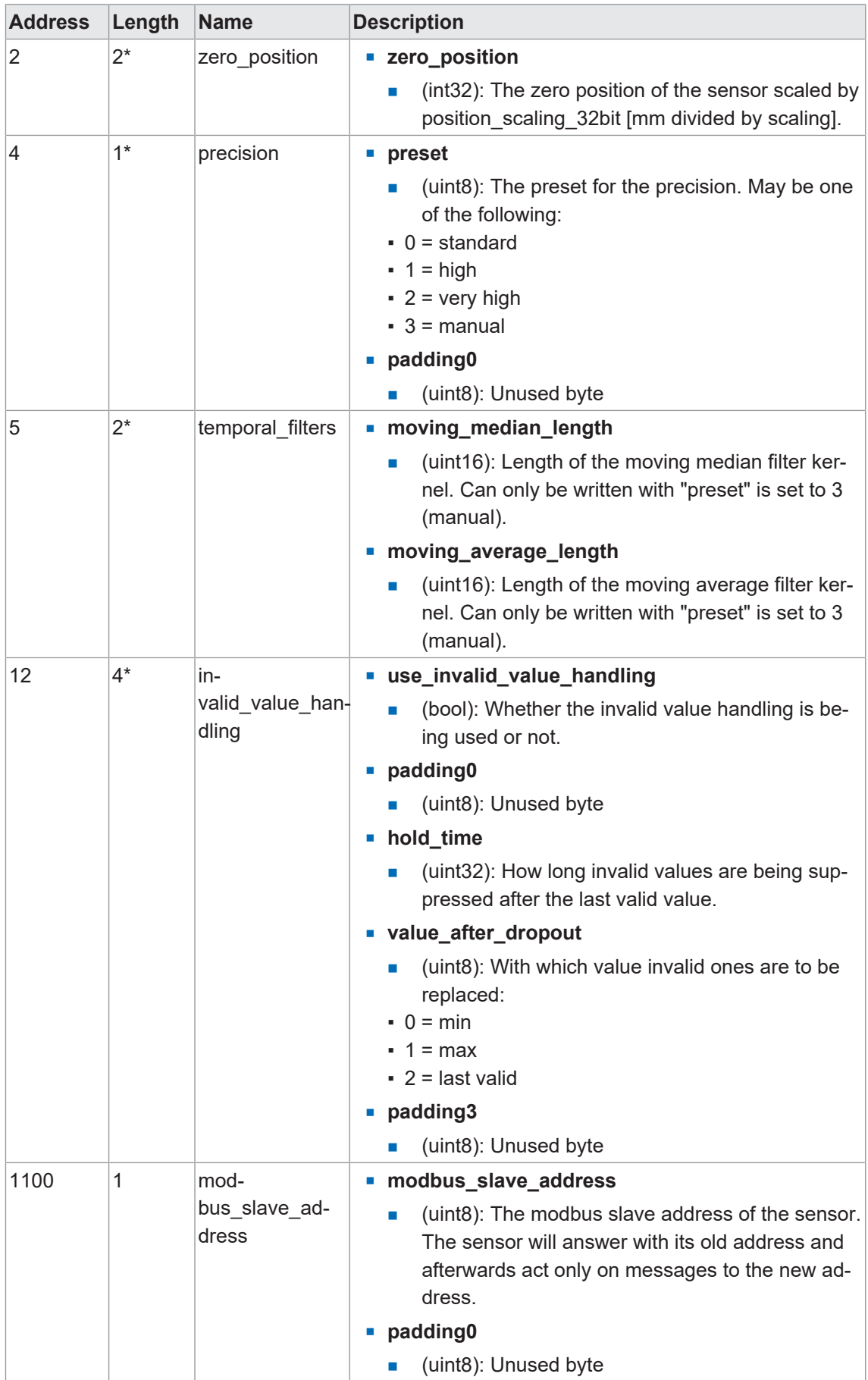

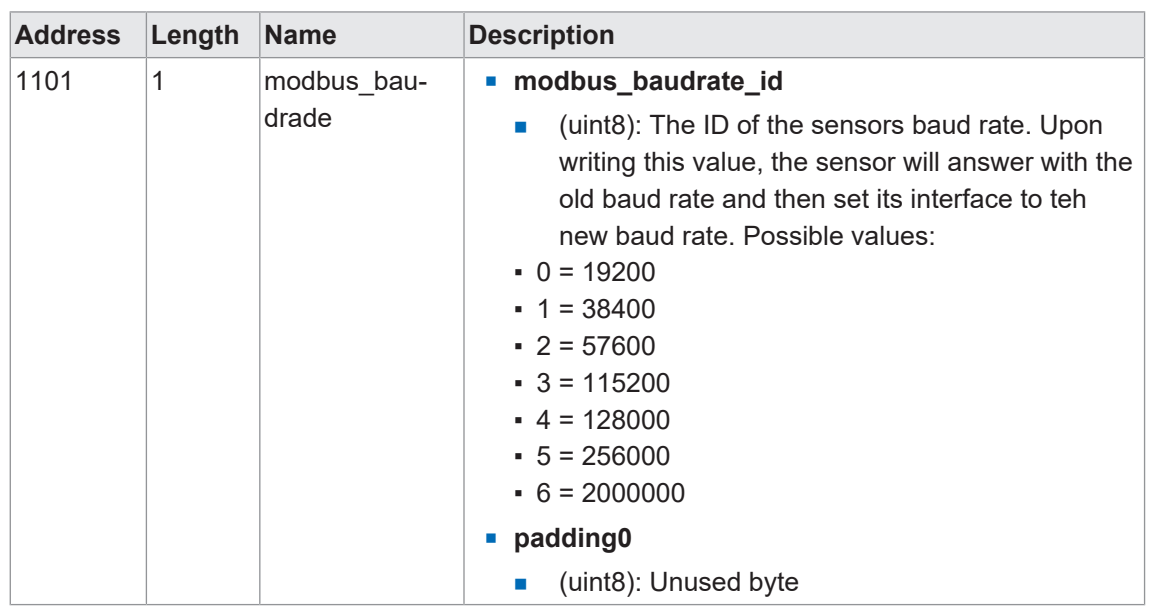

\* Data volume exceeds 16 bits (corresponding to a register); reading only by function call. Select the corresponding registers by function call via *Function Code 03* or *Function Code 04*. No access to individual registers. Sensor access denied.

# **8.2 EtherCat**

# **8.2.1 Standard objects**

<span id="page-53-1"></span><span id="page-53-0"></span>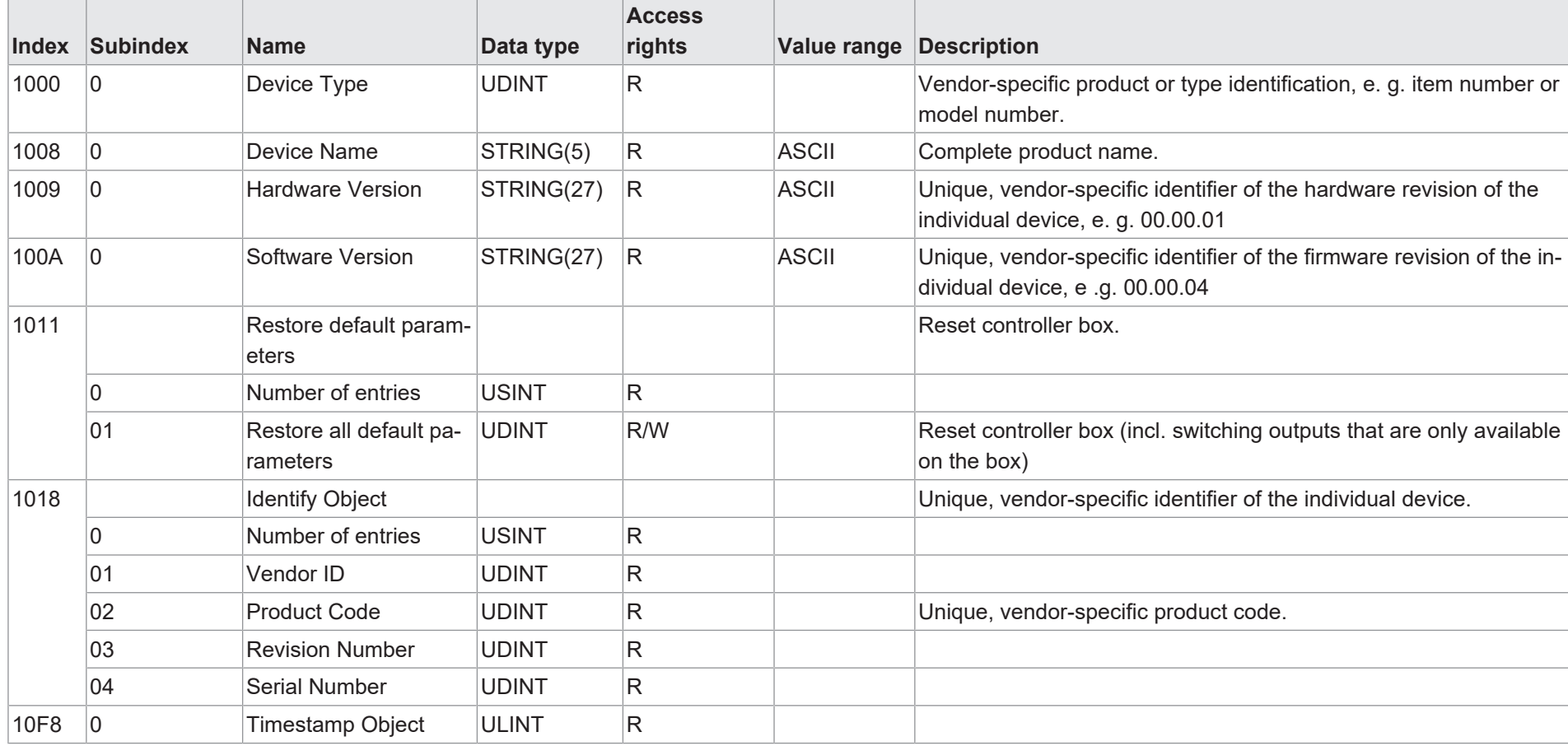

54

# **8.2.2 Cyclical output data RxPDO**

<span id="page-54-0"></span>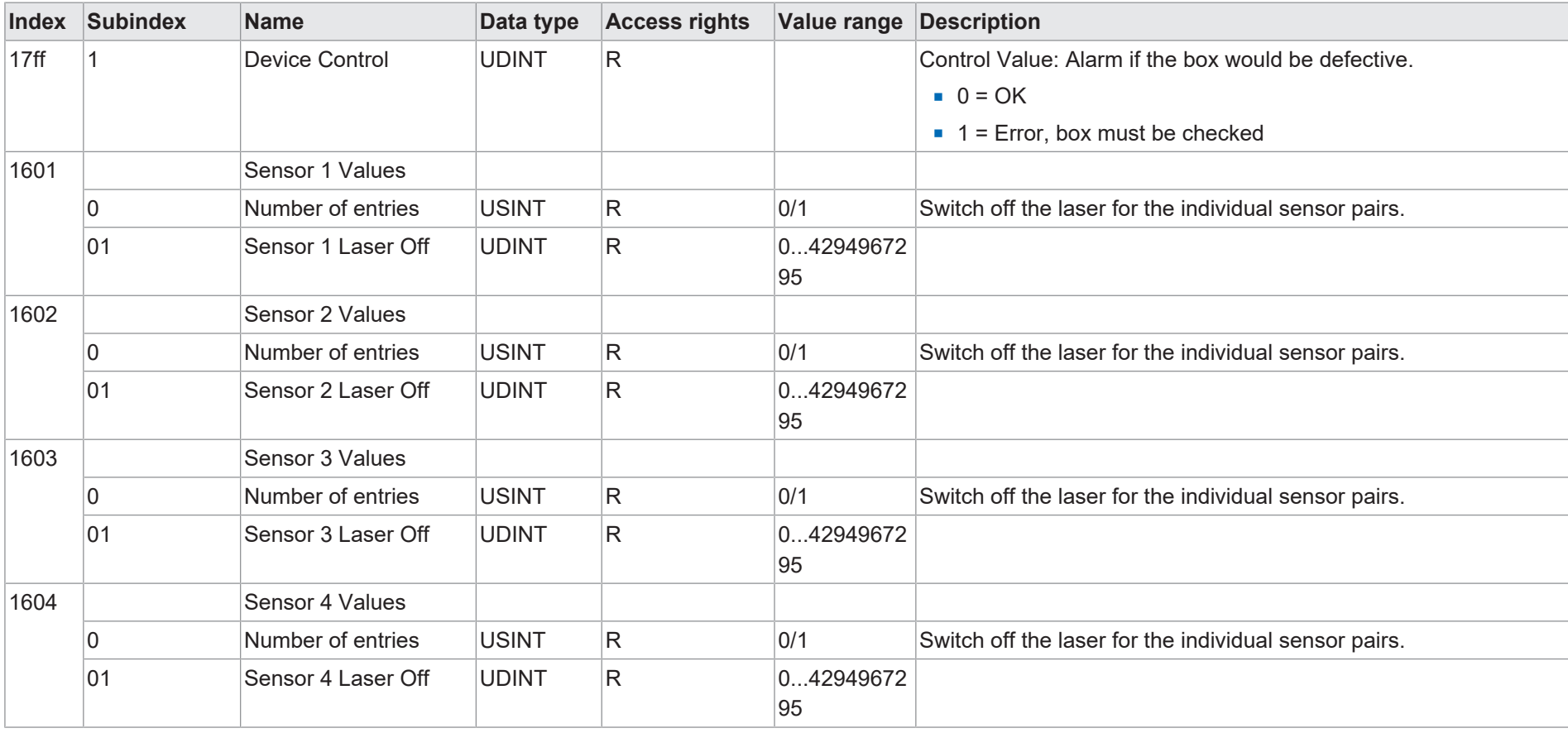

# **8.2.3 Cyclical input data TxPDO**

<span id="page-55-0"></span>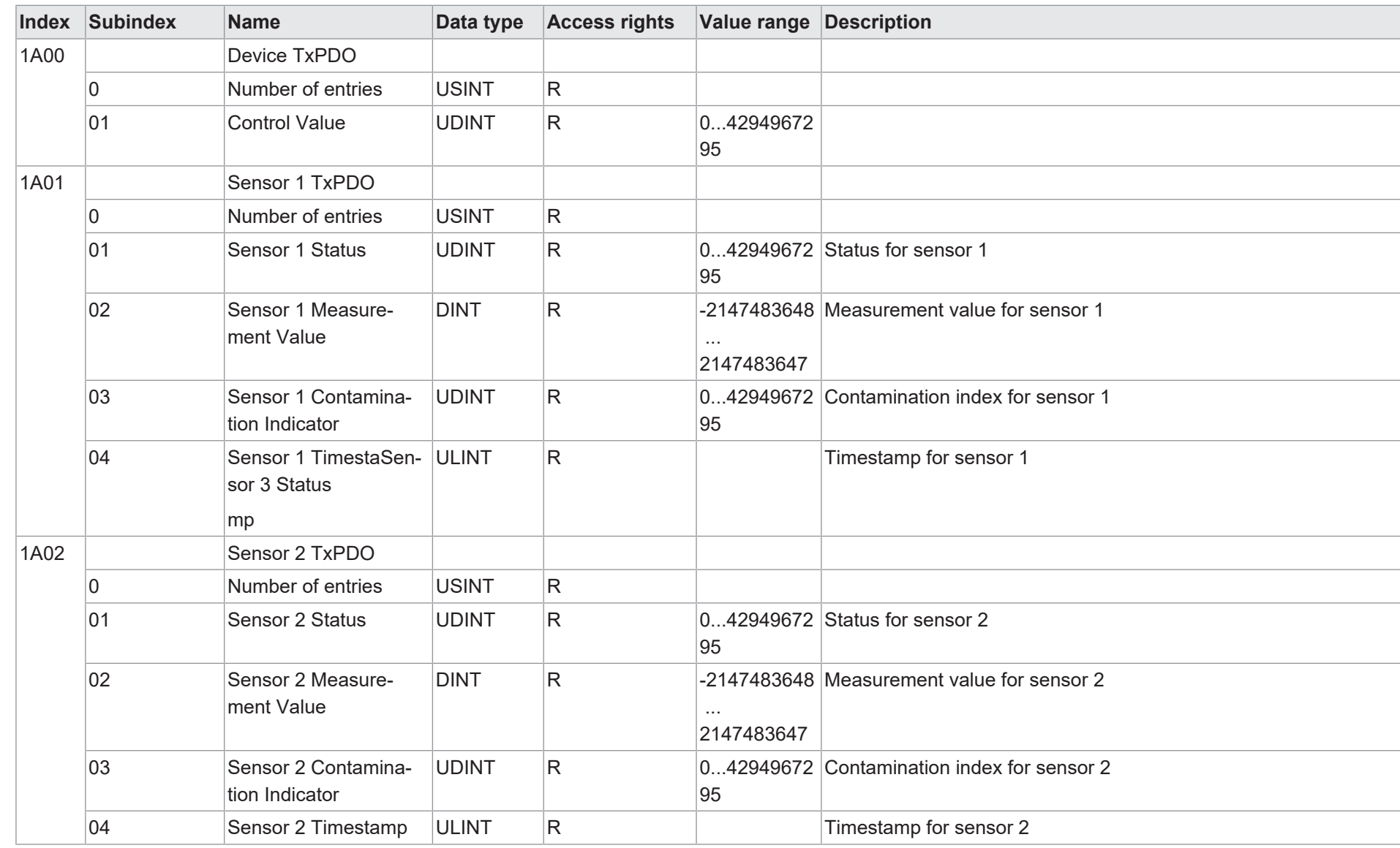

56

Baumer

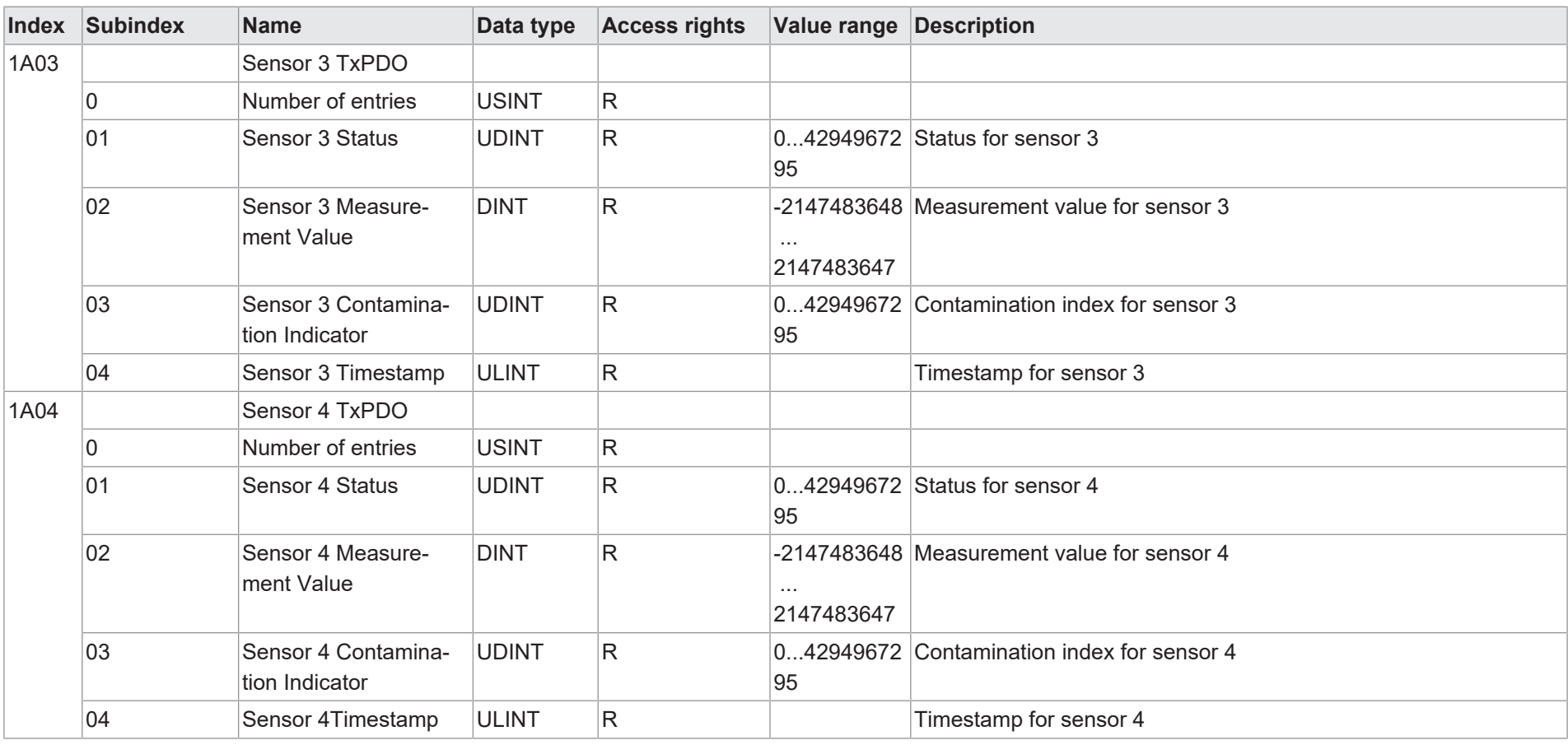

Baumer

8 | Annex

# **8.2.4 Acyclic output data**

<span id="page-57-0"></span>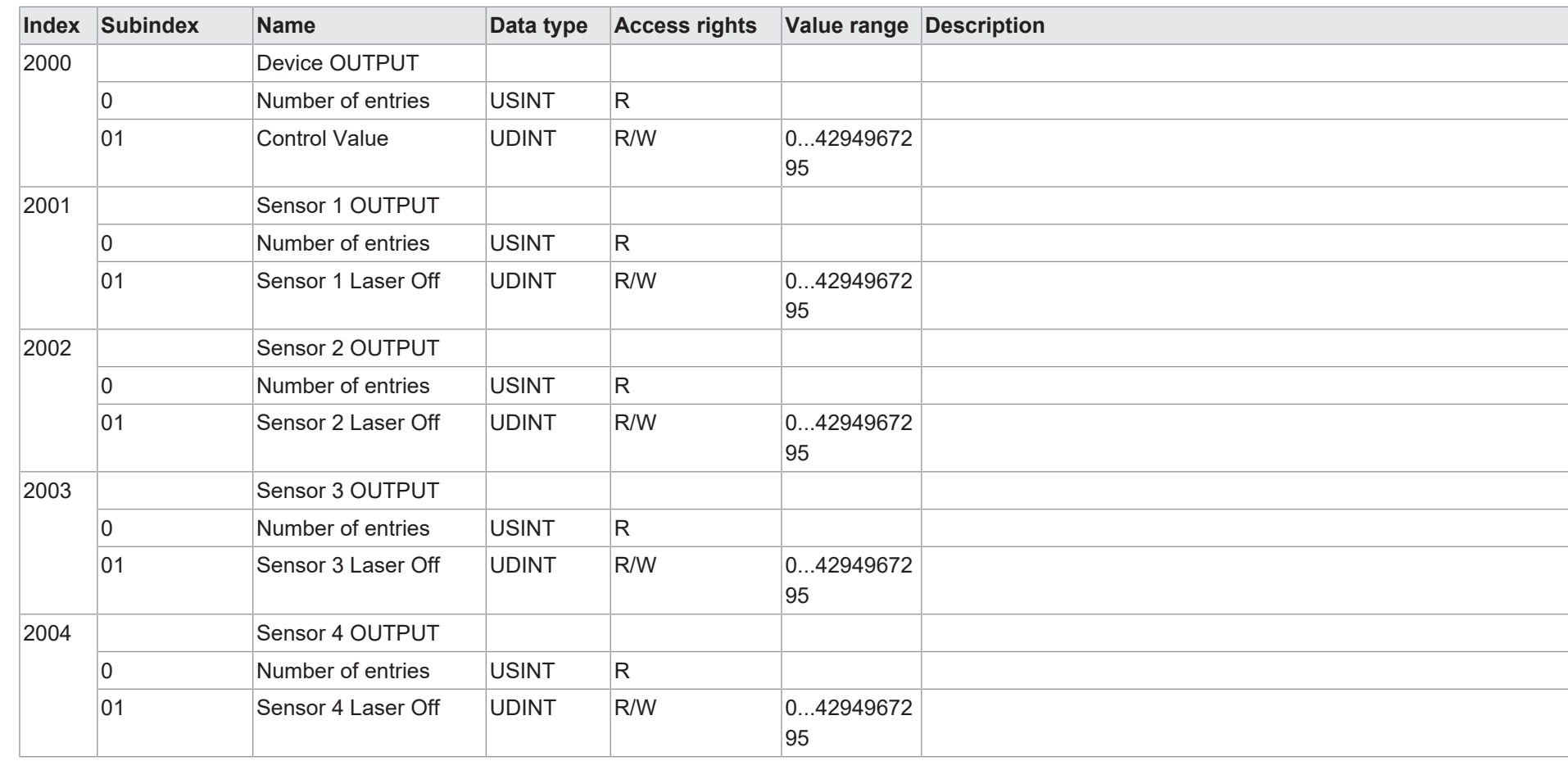

# **8.2.5 Acyclic input data**

<span id="page-58-0"></span>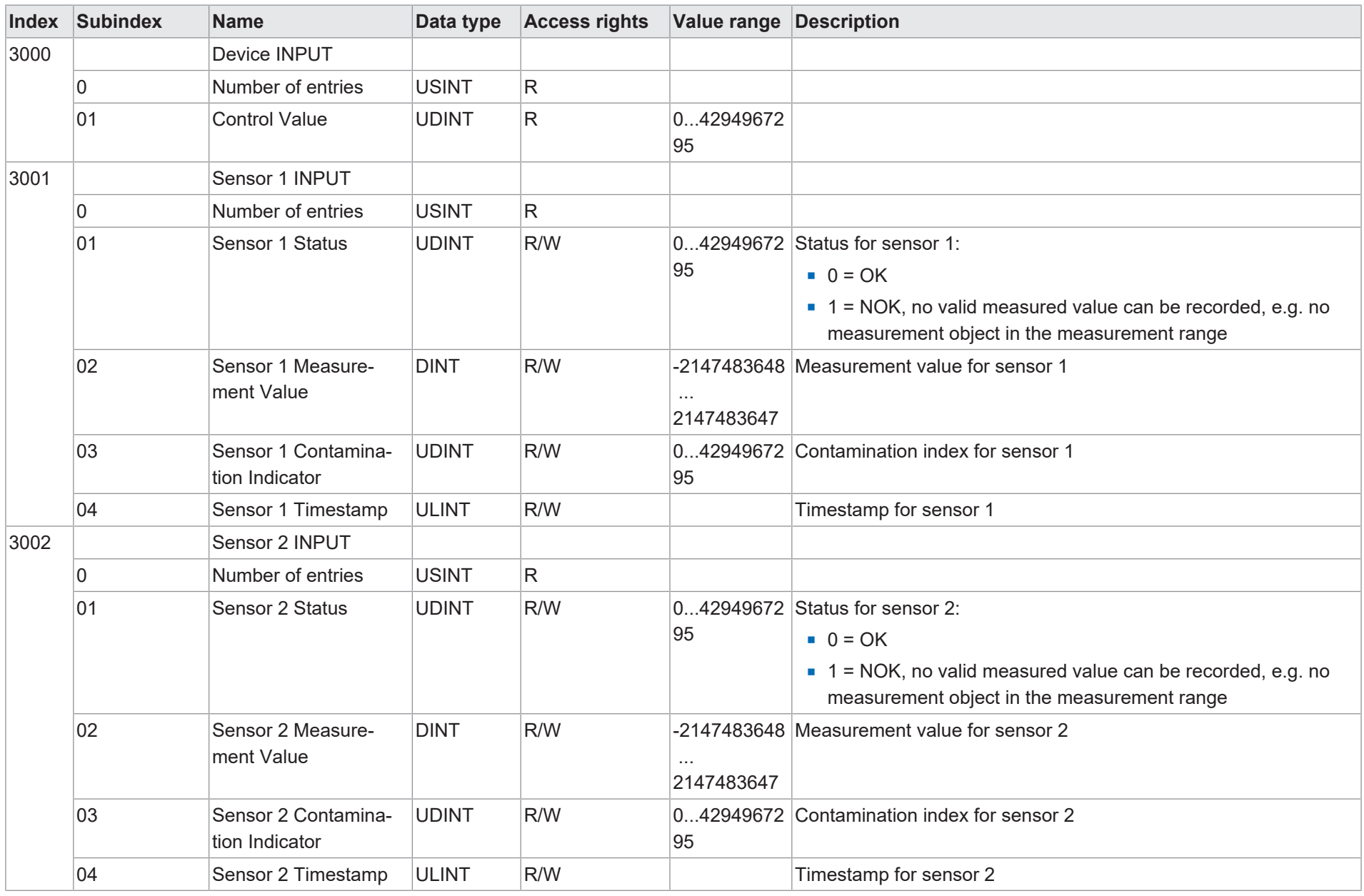

59

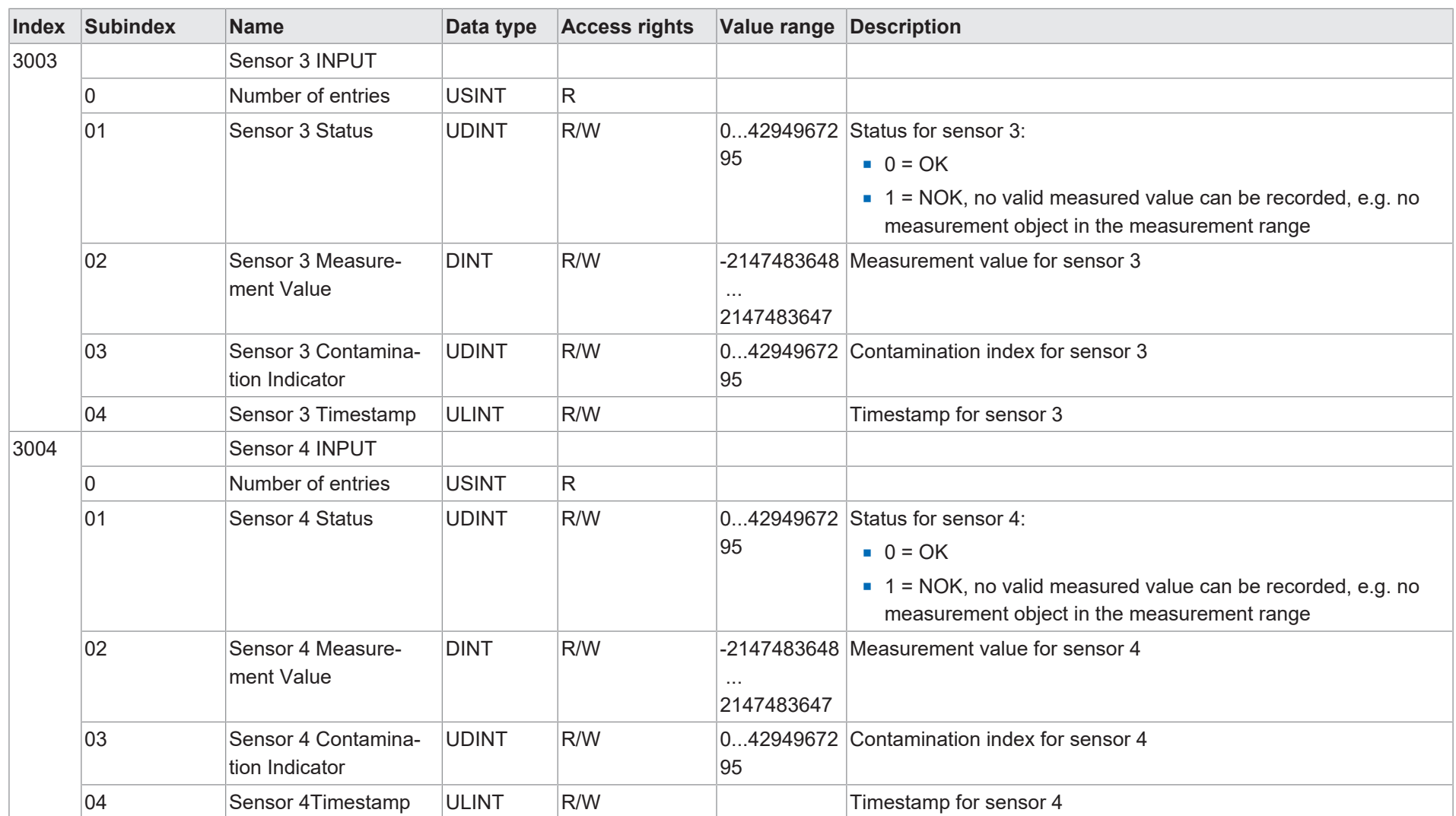

60

8 | Annex

# **8.2.6 Acyclic parameterization options**

<span id="page-60-0"></span>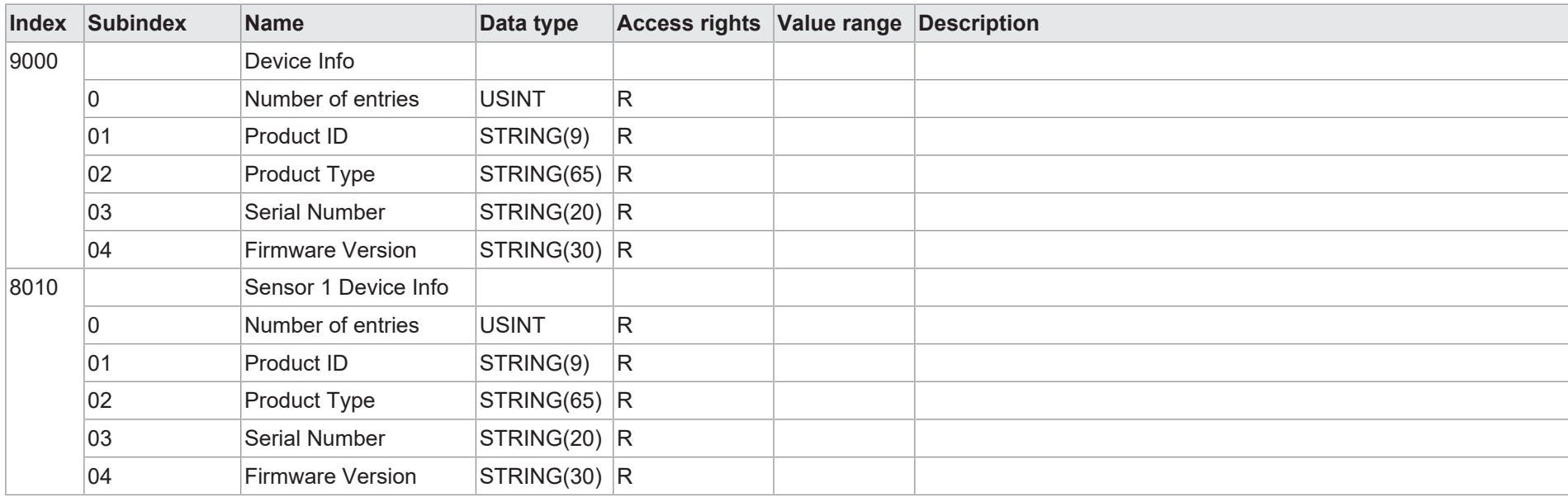

Baumer

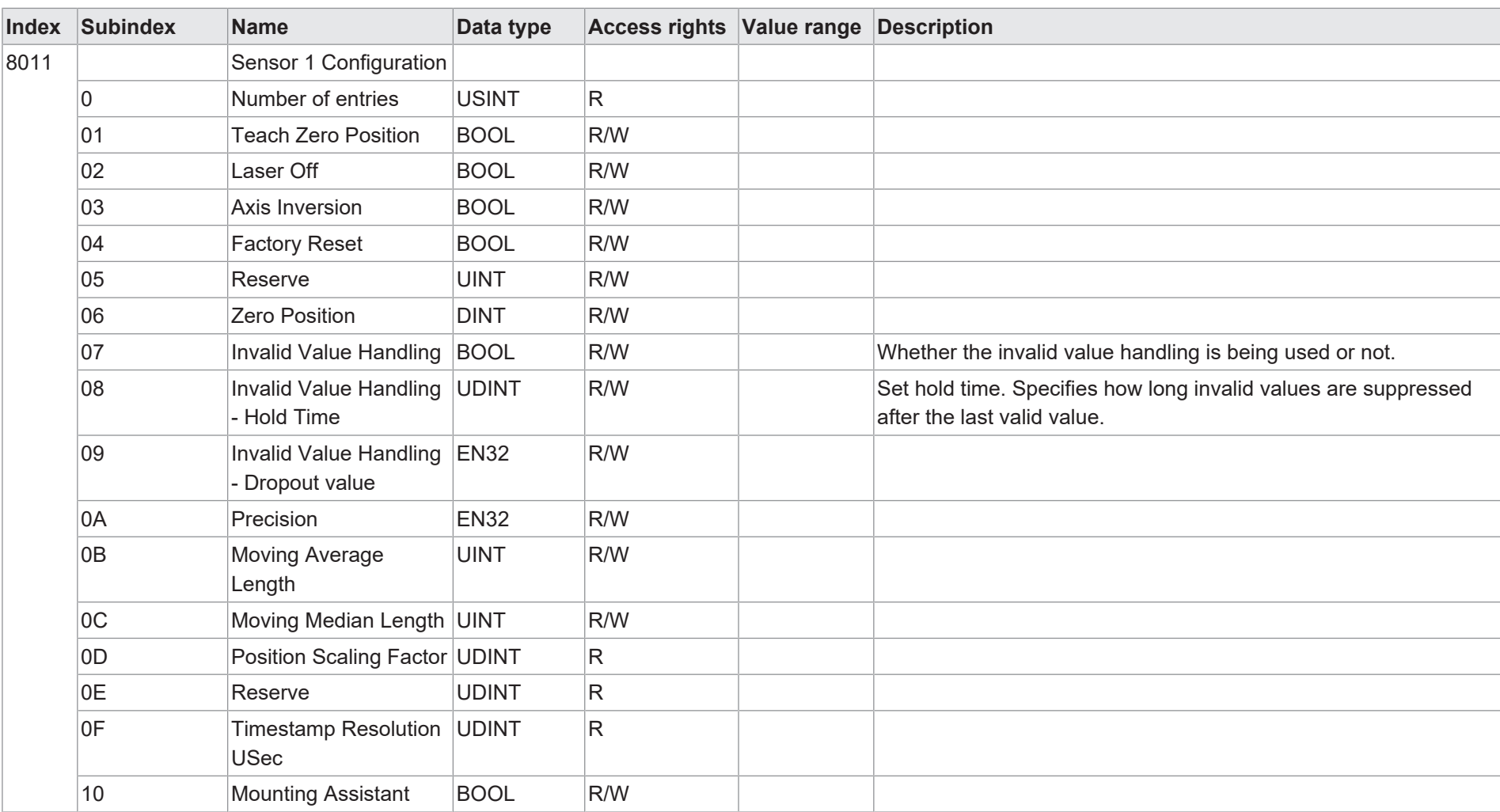

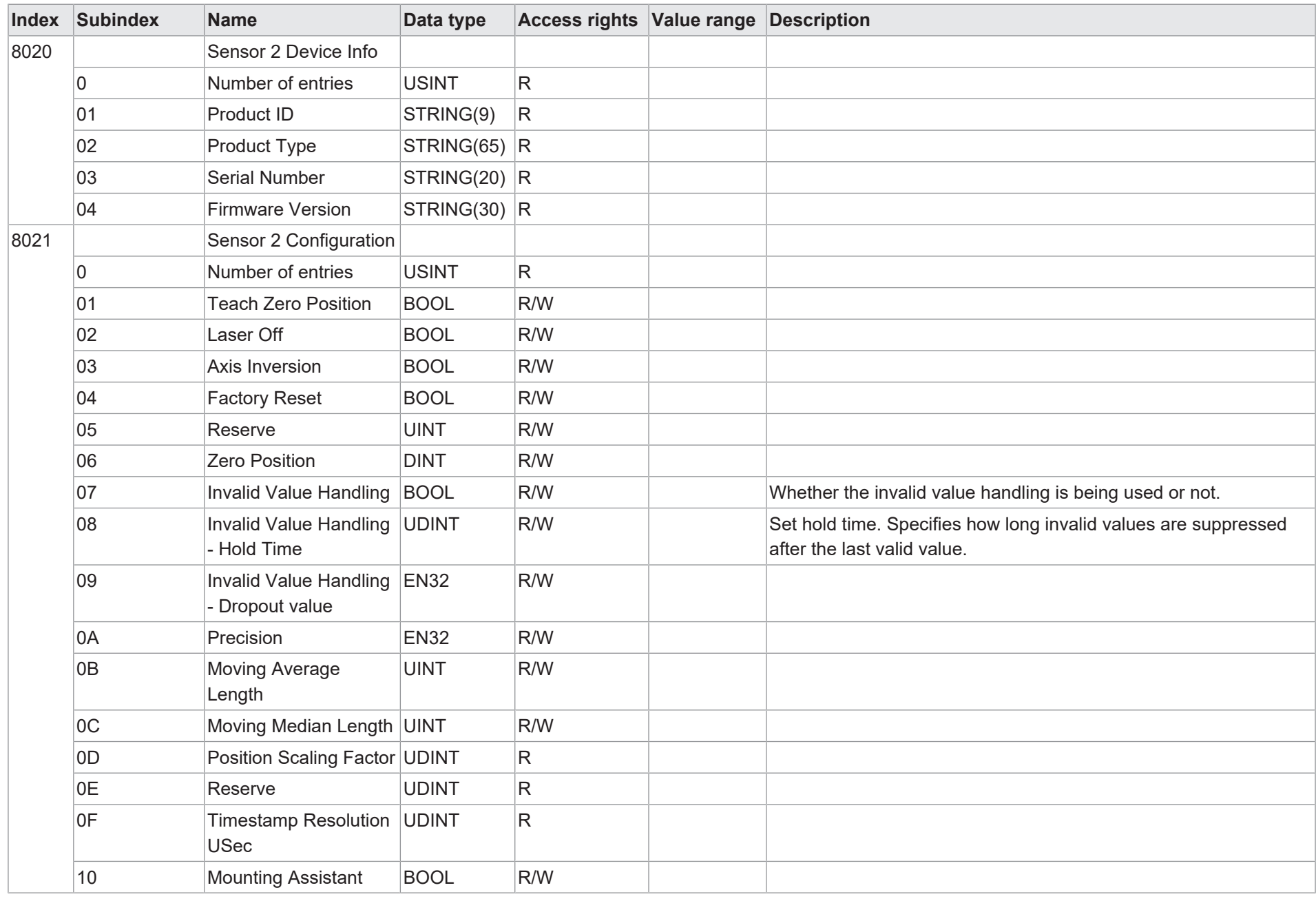

Annex | 8

Baumer

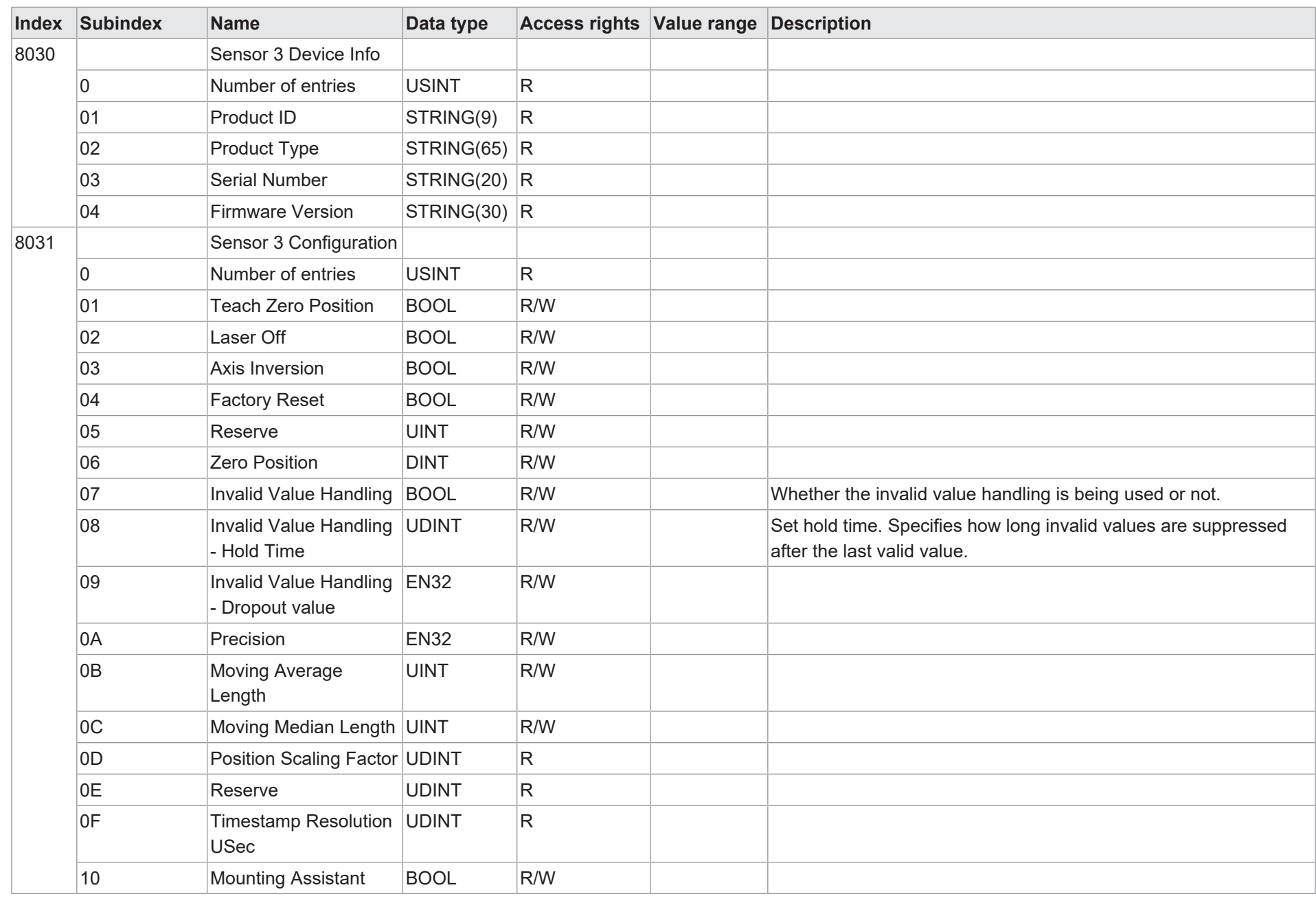

8 | Annex

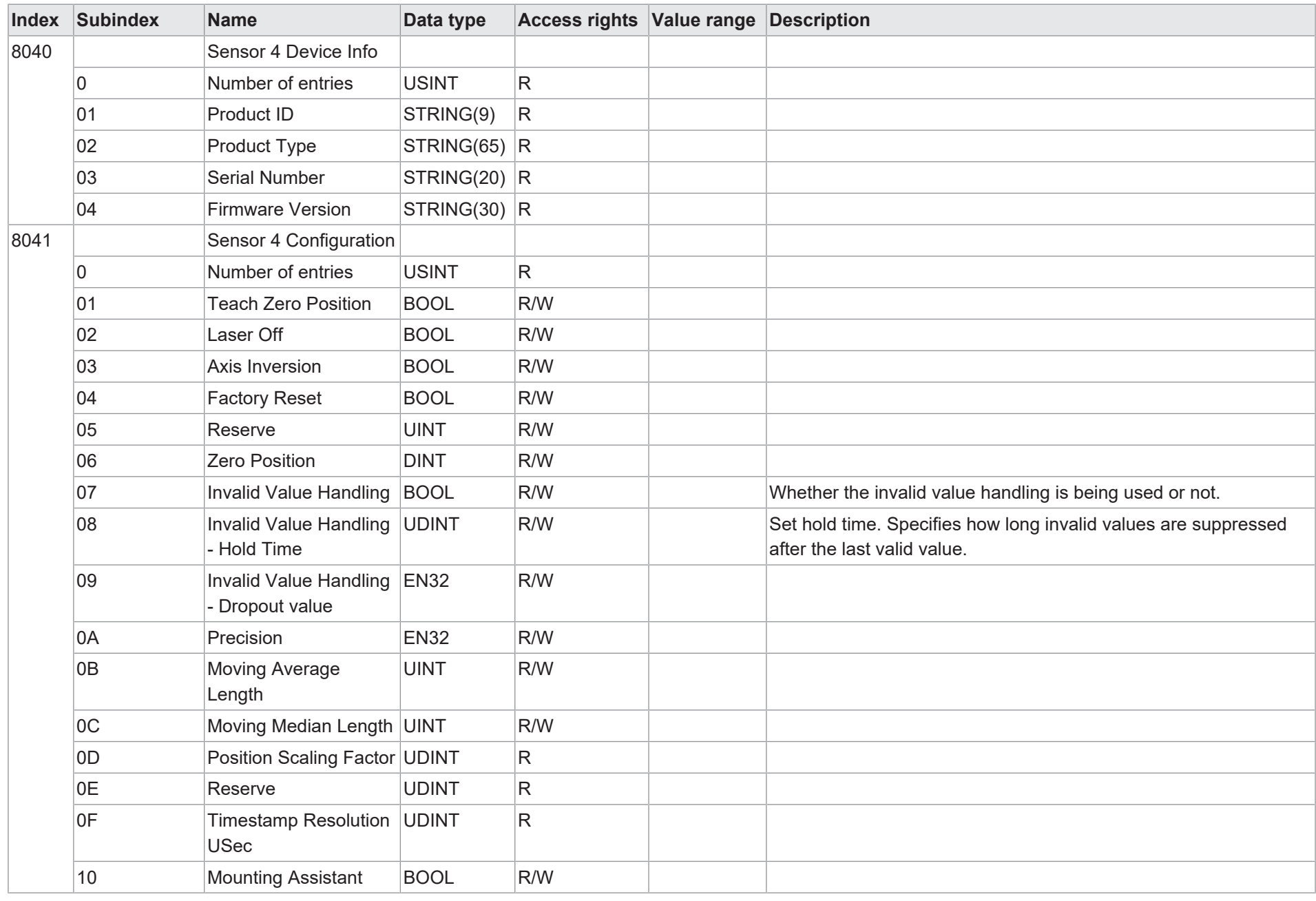

Baumer

Annex | 8

# **8.2.7 Controller box -specific parameters**

<span id="page-65-0"></span>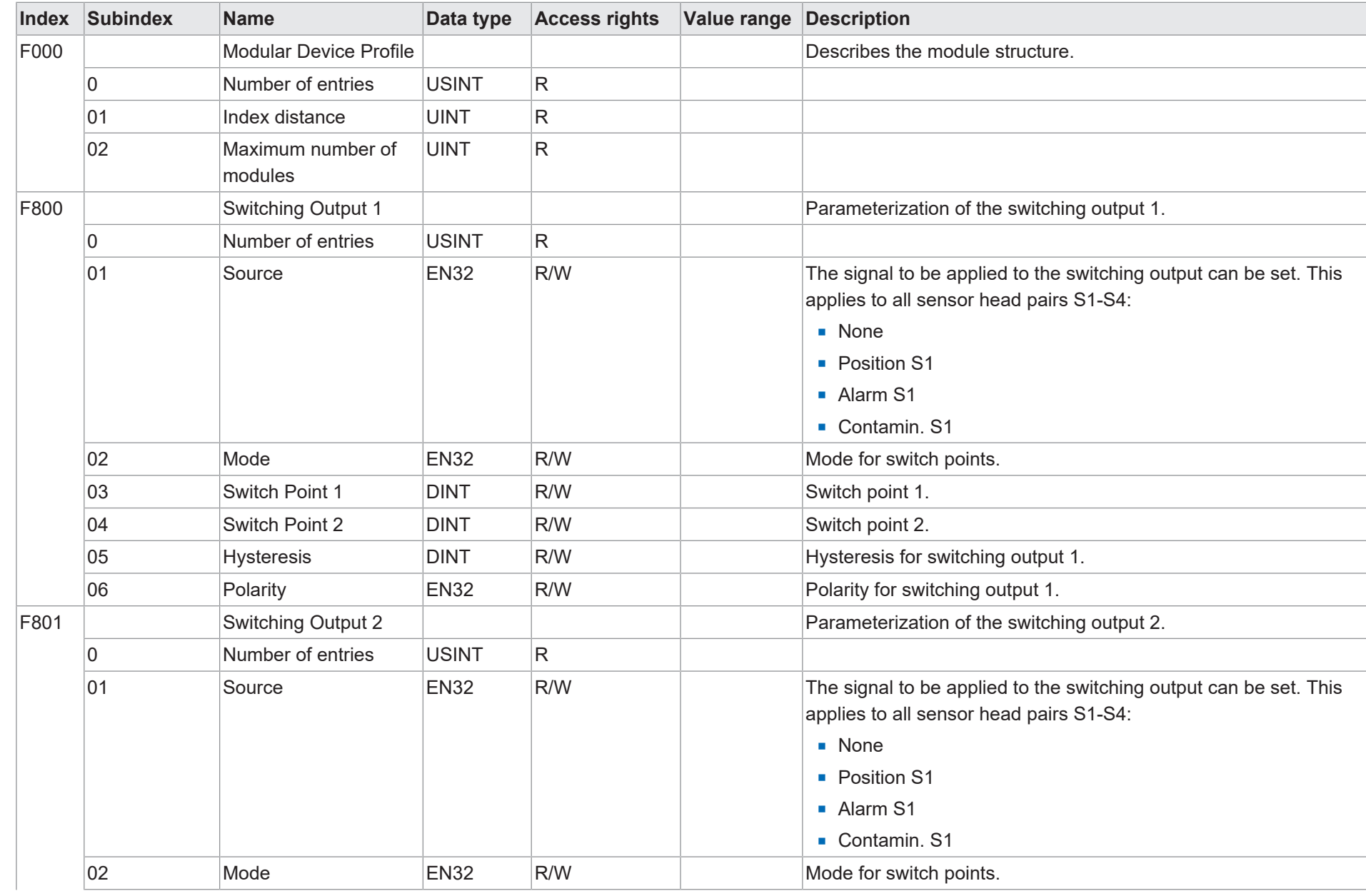

66

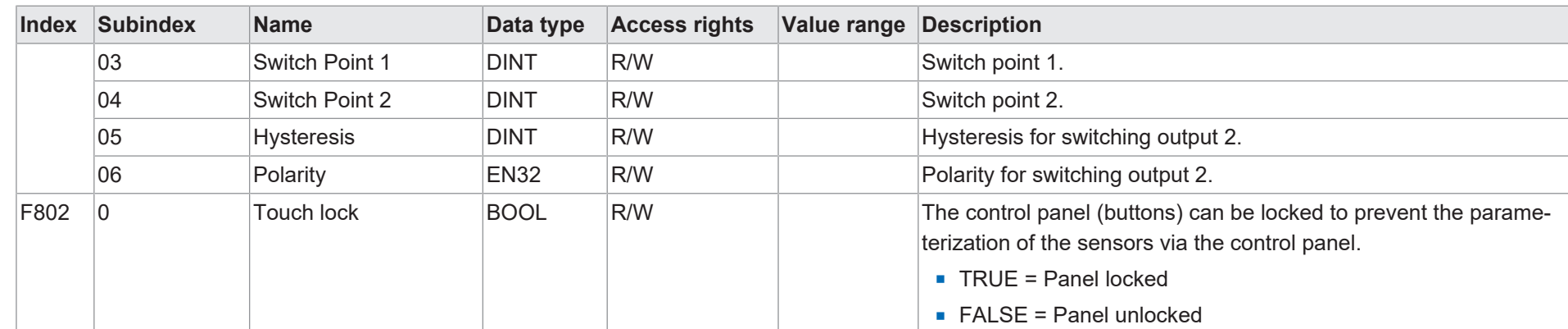

Baumer

**Baumer Electric AG** Hummelstrasse 17 CH − 8501 Frauenfeld www.baumer.com

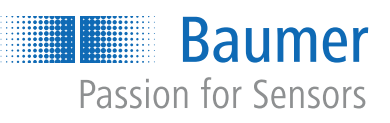